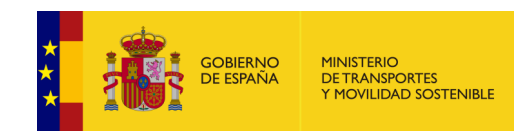

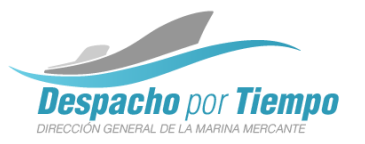

# Solicitud de despacho por tiempo de buques de pesca desde la SEDE Guía de Uso

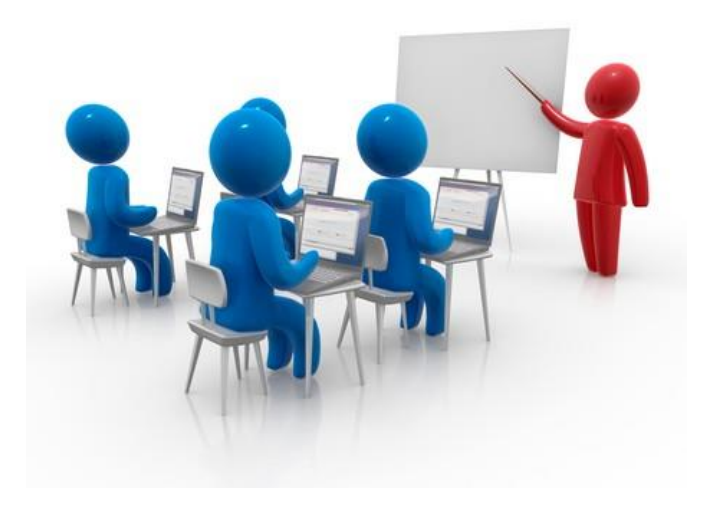

**Noviembre 2023**

# <span id="page-1-0"></span>**Índice de contenidos**

#### o **[Introducción](#page-1-0)**

- o [Objetivos](#page-2-0) del nuevo trámite
- o Sede [Electrónica](#page-3-0) del Ministerio
- o El [trámite](#page-6-0) en la Sede
- o [Condiciones](#page-8-0) para la solicitud
- o Solicitud de [despacho](#page-10-0) por tiempo
- o [Consulta](#page-27-0) del estado del trámite
- o [Subsanación](#page-32-0) del trámite
- o [Comunicación](#page-43-0) de la resolución
	- o Email de [resolución](#page-43-0)
	- o Consulta de la [resolución](#page-45-0)
- o [Notificación](#page-46-0) de la resolución

<span id="page-2-0"></span>**Introducción Objetivos del nuevo trámite**

> Posibilitar el trámite de una solicitud de despacho **sin desplazamientos**

Oficina abierta 24x7. Pudiendo iniciar una solicitud en cualquier momento

Agilizar el proceso de recogida de datos de solicitudes

Acceso a las resoluciones de despacho on-line

<span id="page-3-0"></span>**Sede Electrónica del Ministerio de Transportes y Movilidad Sostenible (1/3)**

La Sede del ministerio de Transportes, Movilidad y Agenda Urbana ya dispone a día de hoy de diferentes trámites relacionados con [Marina](https://sede.fomento.gob.es/SEDE_ELECTRONICA/LANG_CASTELLANO/OFICINAS_SECTORIALES/MARINA_MERCANTE/)  [Mercante.](https://sede.fomento.gob.es/SEDE_ELECTRONICA/LANG_CASTELLANO/OFICINAS_SECTORIALES/MARINA_MERCANTE/)

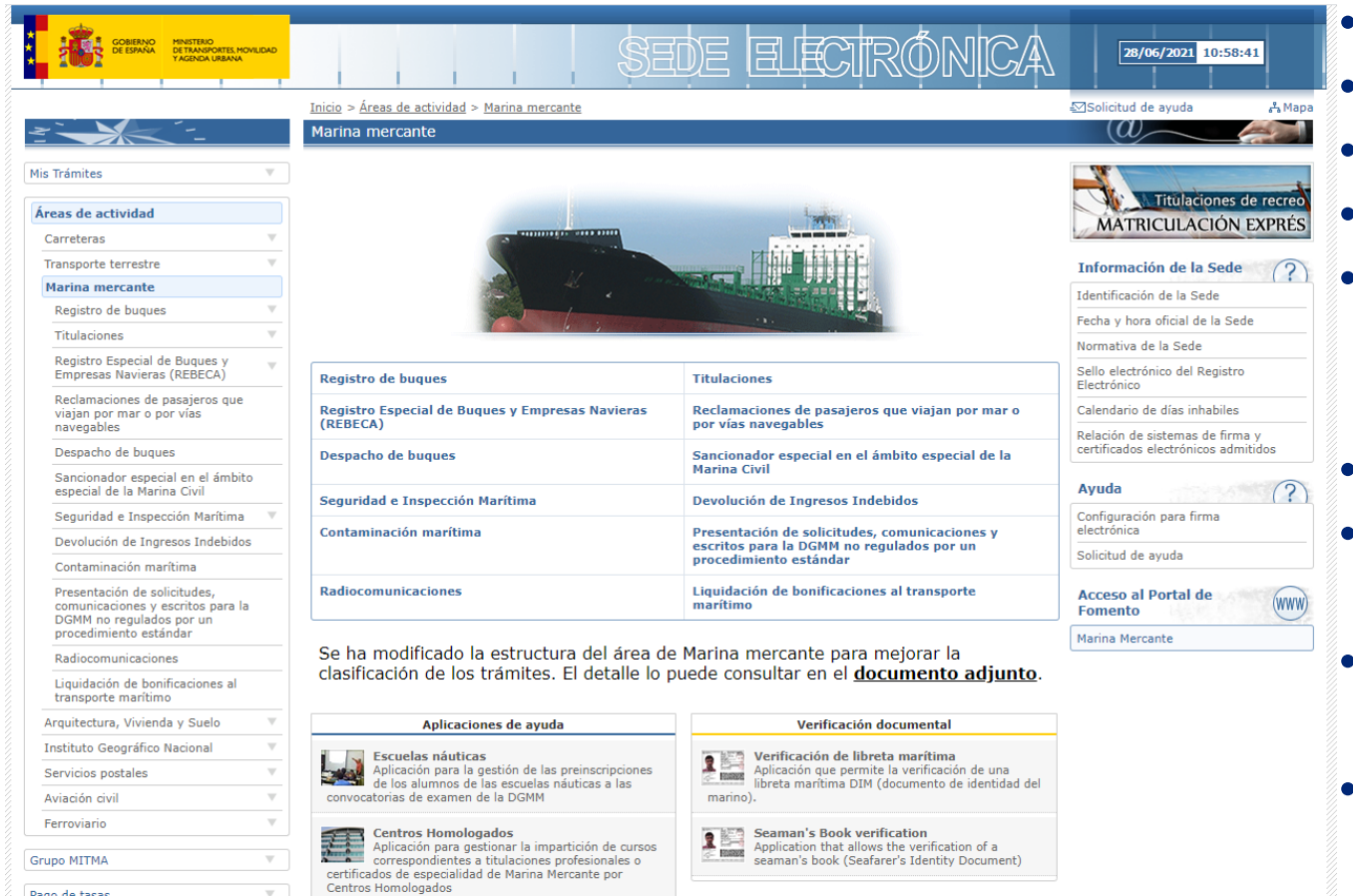

• Despacho de buques • Registro de buques **Titulaciones** • Gestión de tasas Sancionador especial en el ámbito de la marina civil

- Radiocomunicaciones
- Contaminación marítima
- Seguridad e inspección marítima
- Etc.

**CTM** Consultas CTM 2006

Pago de tasas

**Sede Electrónica del Ministerio de Transportes y Movilidad Sostenible (2/3)**

Dentro de los trámites relacionados con **Marina mercante** se encuentran los [trámites sobre despacho de buques](https://sede.fomento.gob.es/SEDE_ELECTRONICA/LANG_CASTELLANO/OFICINAS_SECTORIALES/MARINA_MERCANTE/DESPACHO_BUQUES/).

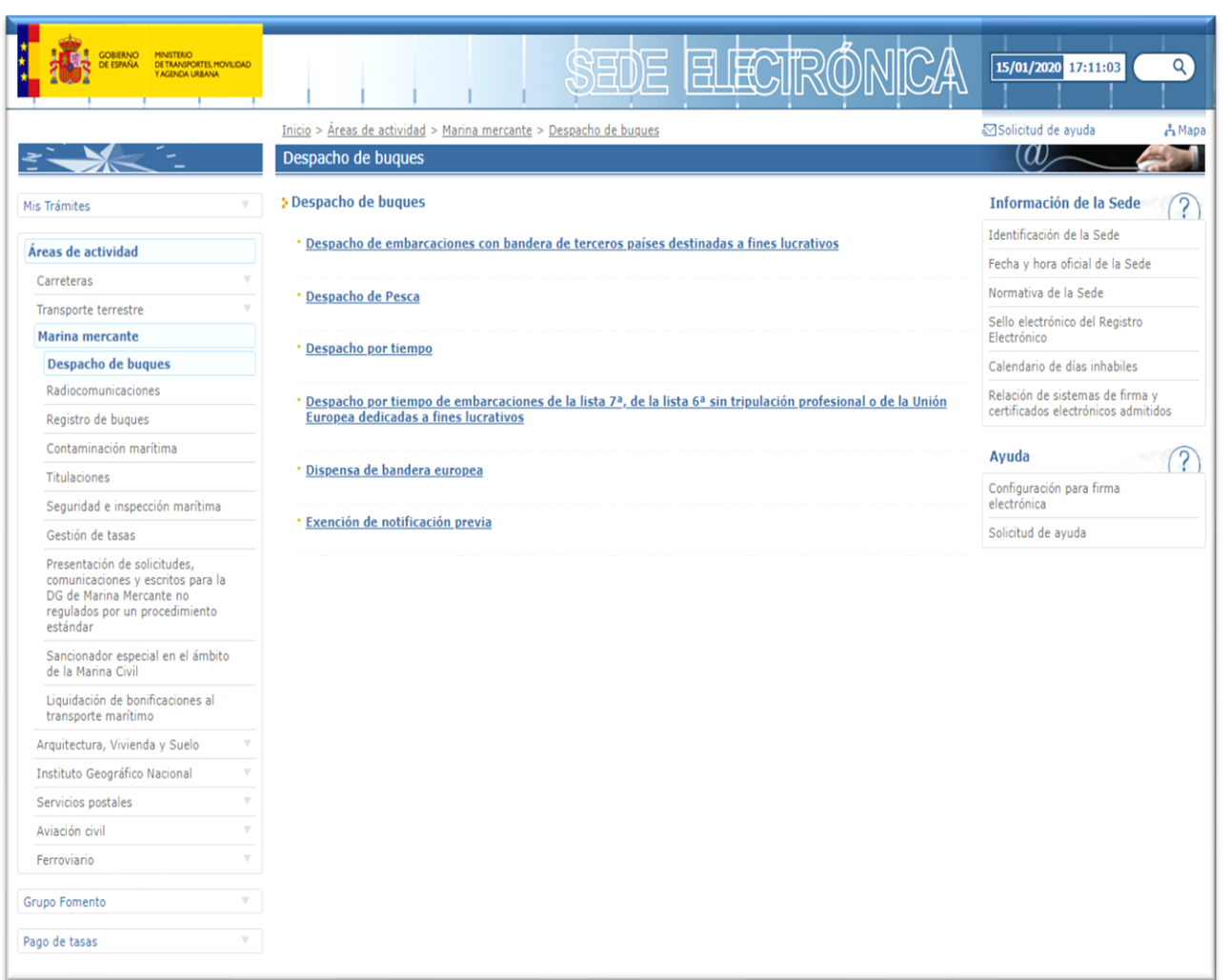

- Despacho de embarcaciones con bandera de terceros países destinadas a fines lucrativos
- Despacho de pesca
- Despacho por tiempo
- Despacho por tiempo de embarcaciones de la lista 7ª, de la lista 6ª sin tripulación profesional o de la Unión Europea dedicadas a fines lucrativos
- Dispensa de bandera europea
- Exención de notificación previa

**Sede Electrónica del Ministerio de Transportes y Movilidad Sostenible (3/3)**

Dentro de los trámites relacionados con **Despacho de buques** se encuentran los [trámites sobre despacho de pesca.](https://sede.fomento.gob.es/SEDE_ELECTRONICA/LANG_CASTELLANO/OFICINAS_SECTORIALES/MARINA_MERCANTE/DESPACHO_BUQUES/Despacho_Pesca/)

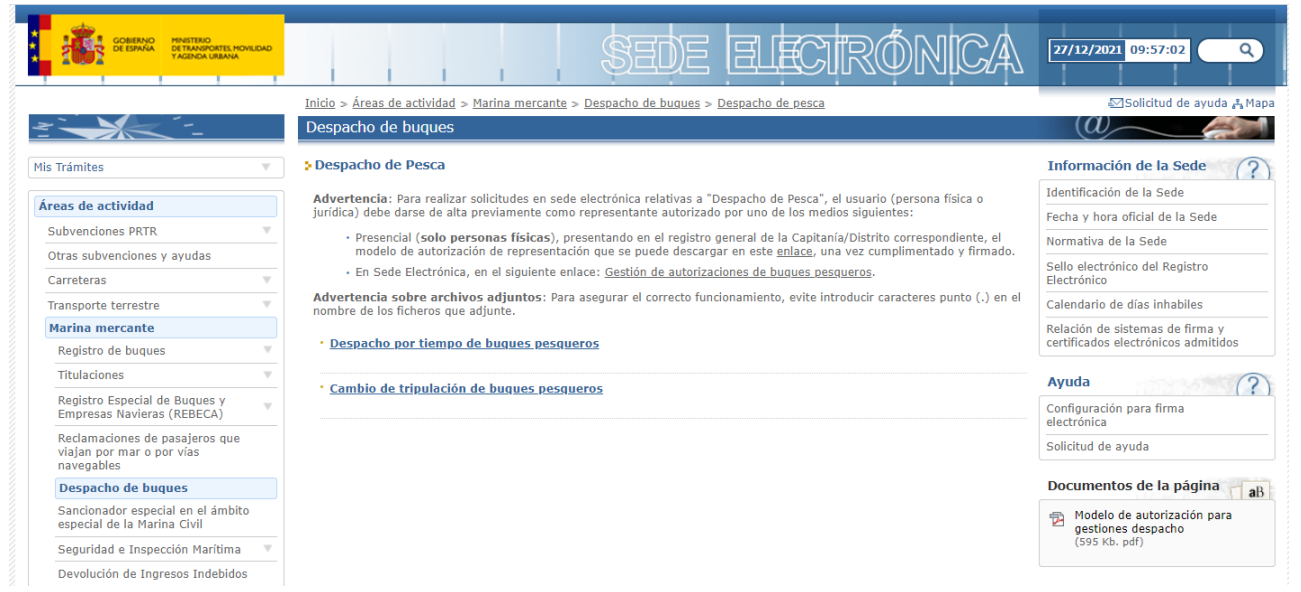

- Despacho de buques pesqueros • Cambio de tripulación de buques pesqueros
- Gestión de autorizaciones

### <span id="page-6-0"></span>**Introducción El trámite en la SEDE – Guía de navegación**

Todos los trámites expuestos a través de la SEDE tienen a su derecha la **Guía de navegación básica**. Esta guía incluye las respuestas a la preguntas frecuentes relacionadas con los trámites electrónicos, entre las que se encuentran los requisitos técnicos de acceso a los trámites.

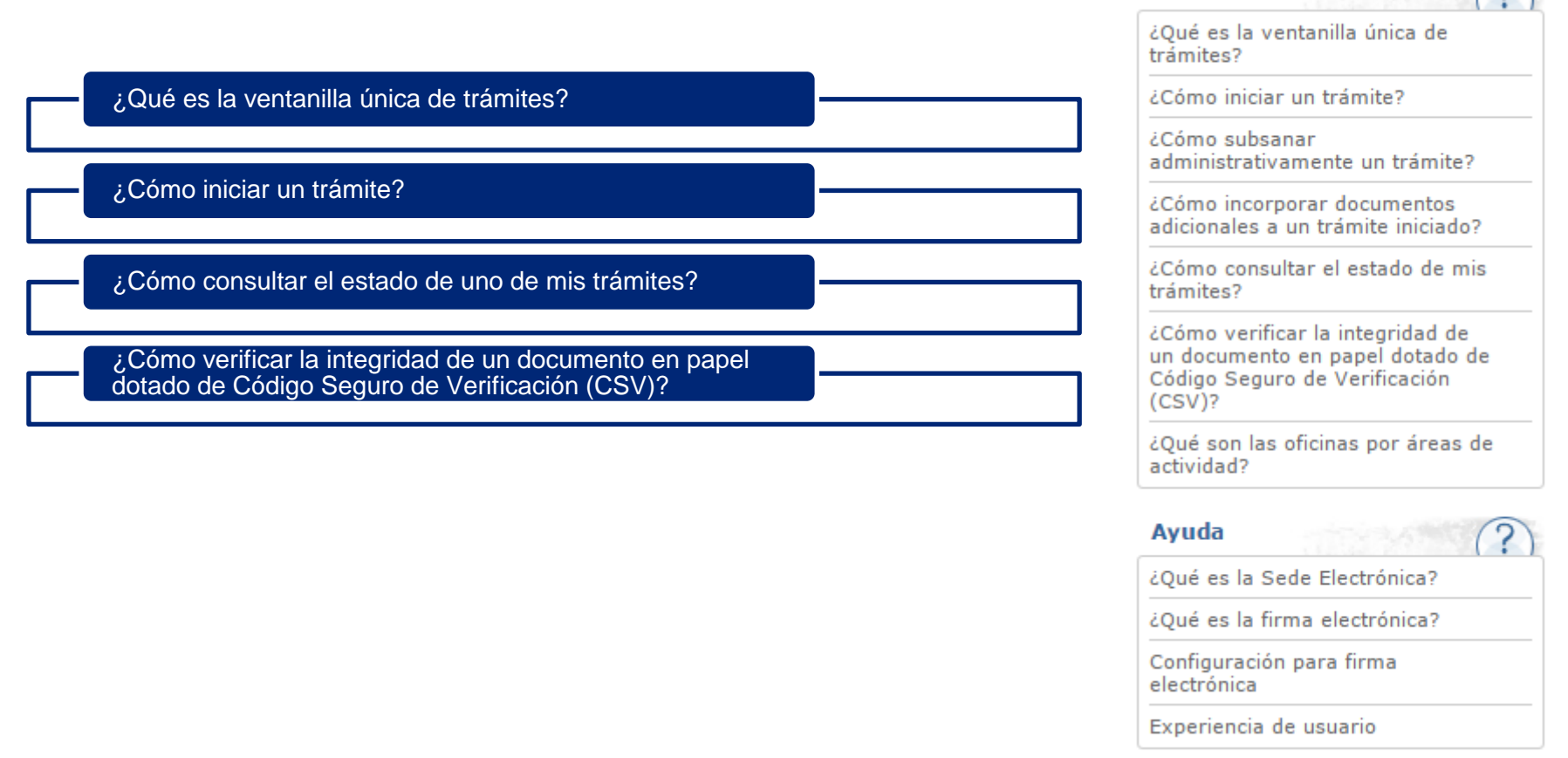

Guía de navegación básica  $\bigcirc$ 

#### **El trámite en la SEDE – Certificado electrónico**

Para iniciar su trámite de manera electrónica a través de la Sede lo primero que necesitará es un certificado electrónico. [\(Inicio trámite\)](https://sede.fomento.gob.es/sede_electronica/lang_castellano/)

#### No tengo certificado electrónico

• Si no tiene un certificado electrónico, visite la página de ayuda sobre firma y certificado electrónicos para saber cómo obtener uno y conocer la relación de certificados admitidos por el Ministerio de Transportes, Movilidad y Agenda Urbana.

#### Tengo certificado electrónico

- Si ya posee un certificado electrónico, inicie su trámite desde la ventanilla única de la Sede Electrónica accediendo a la ventanilla única de trámites. Una vez dentro, busque el procedimiento que corresponda. Los procedimientos están clasificados en tres grandes bloques: de carácter general (interposición de recursos, presentación de reclamaciones de responsabilidad patrimonial,…), por áreas de actividad y no regulados por procedimiento estándar.
- Una vez localizado el procedimiento que necesita, diríjase al cuadro titulado 'Inicio del trámite' situado en la parte superior derecha de la página y elija 'Tramitación electrónica. Acceso a la aplicación'. Esta opción le llevará a la aplicación del procedimiento elegido. Si es la primera vez que accede a una aplicación de la Sede Electrónica del Ministerio de Transportes, Movilidad y Agenda Urbana desde su ordenador, se le descargará e instalará automáticamente (dependiendo de la configuración de seguridad de su navegador) un componente ActiveX (Internet Explorer) o un Applet de Java (Firefox) para poder realizar todos los procesos de identificación y firma.
- Cuando haya completado este paso, siga las instrucciones de la aplicación para formalizar su solicitud. Al finalizar el proceso, obtendrá dos documentos originales: uno en formato XML que no debe imprimir y que sólo tiene validez electrónica y otro en formato PDF con un Código Seguro de Verificación (CSV) que es válido ante terceros de forma impresa.

#### <span id="page-8-0"></span>**Condiciones para la solicitud**

Para iniciar un trámite de solicitud de despacho por tiempo desde la Sede, además de tener certificado digital admitido por la Sede y cumplir los requisitos técnicos, se deben cumplir los siguientes requisitos funcionales.

Ser Armador-propietario, Armador-fletador con fletamento en vigor, Capitán y Patrón actualmente enrolado cómo Capitán al mando, Patrón al mando, Patrónmecánico (simultaneo) o Patrón-motorista (simultaneo) o haber sido registrado en la aplicación como autorizado

Ser Armador-propietario, Armador-fletador con fletamento en vigor, Capitán y Patrón actualmente enrolado cómo Capitán al mando, Patrón al mando, Patrónmecánico (simultaneo) o Patrón-motorista (simultaneo) o tener activa al menos una autorización para realizar solicitudes sobre un buque

Que el buque para el que se quiere solicitar el despacho no tenga una solicitud de despacho presencial

Que el buque para el que se quiere solicitar despacho no tenga una solicitud de despacho tramitándose en ese momento

# **Índice de contenidos**

- o [Introducción](#page-1-0)
	- o [Objetivos](#page-2-0) del nuevo trámite
	- o Sede [Electrónica](#page-3-0) del Ministerio
	- o El [trámite](#page-6-0) en la Sede
	- o [Condiciones](#page-8-0) para la solicitud
- o **Solicitud de [despacho](#page-10-0) por tiempo**
- o [Consulta](#page-27-0) del estado del trámite
- o [Subsanación](#page-32-0) del trámite
- o [Comunicación](#page-43-0) de la resolución
	- o Email de [resolución](#page-43-0)
	- o Consulta de la [resolución](#page-45-0)
- o [Notificación](#page-46-0) de la resolución

### <span id="page-10-0"></span>**Solicitud de despacho por tiempo de buques de pesca Proceso**

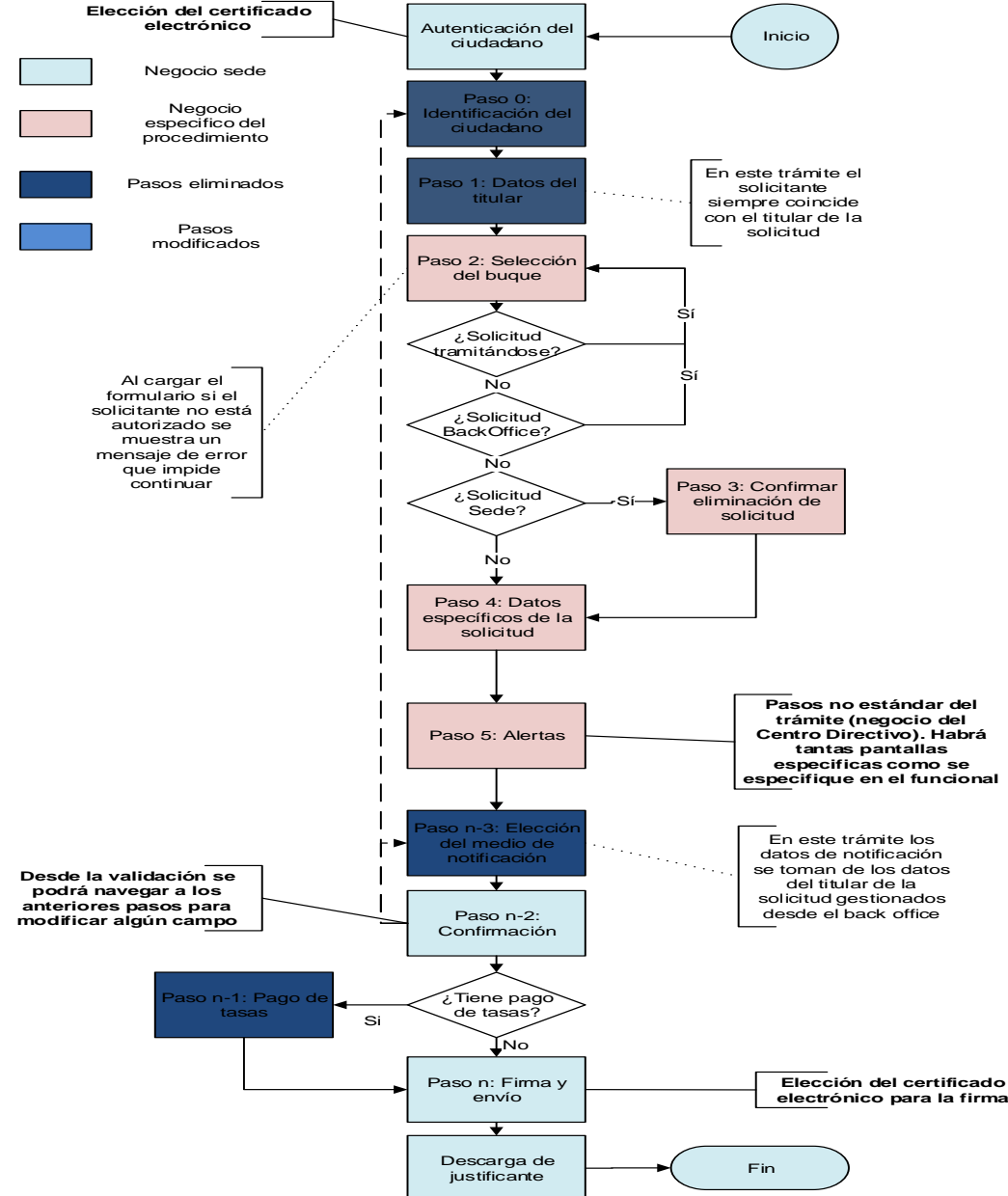

# **Solicitud de despacho por tiempo de buques de pesca**

#### **Autenticación del usuario**

Al seleccionar el trámite antes de continuar hay que autenticarse con uno de los certificados disponibles en el equipo.

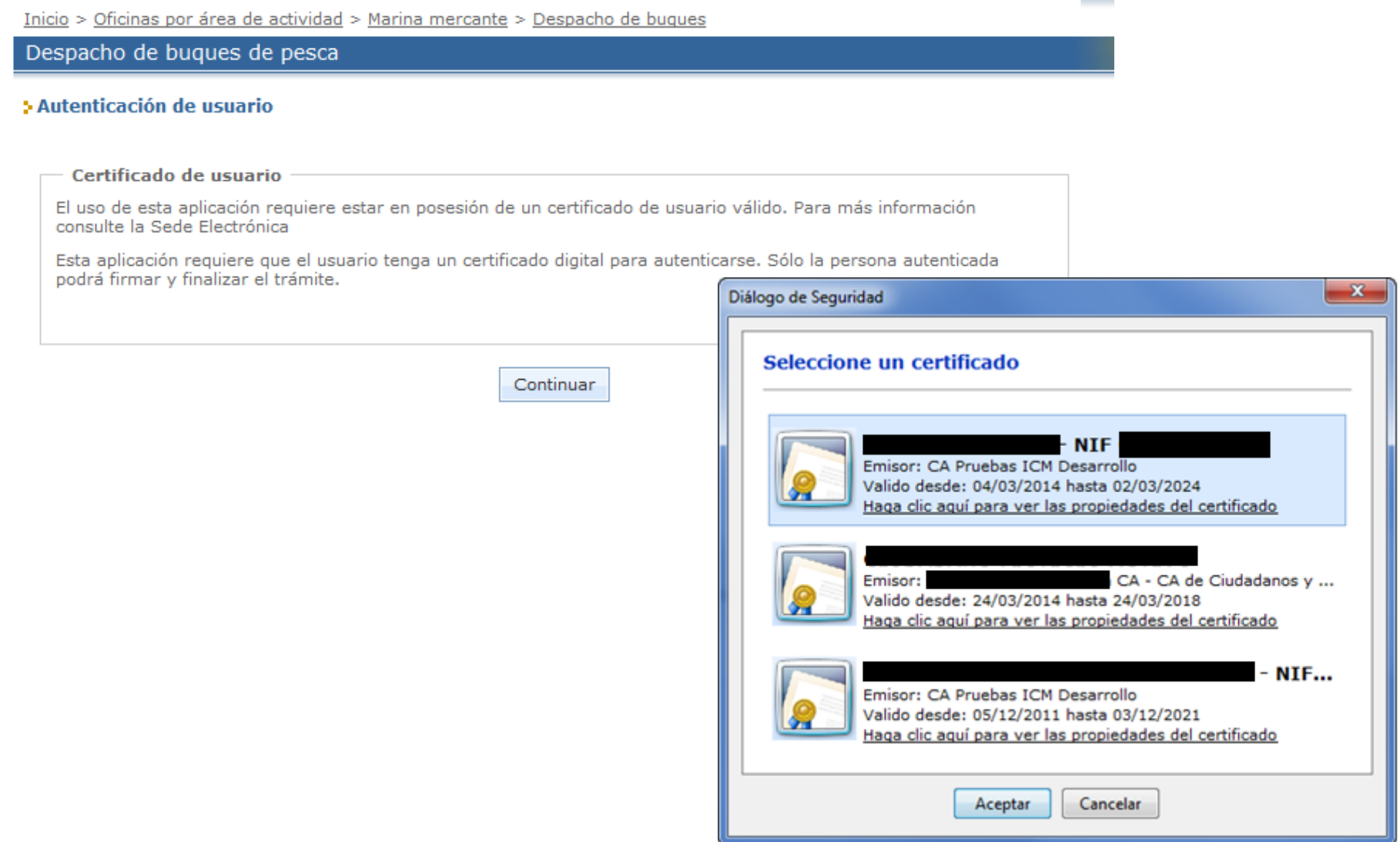

### **Solicitud de despacho por tiempo de buques de pesca Selección del buque**

Una vez autenticado el usuario por la Sede se muestran al usuario los buques para los que está autorizado a realizar trámites. El usuario debe seleccionar uno y pulsar "Siguiente". Se podrá comprobar si hay despachos activos para ese buque con el botón "Comprobar despachos activos". Si hay algún despacho activo, podrá crear una solicitud de finalización de despacho

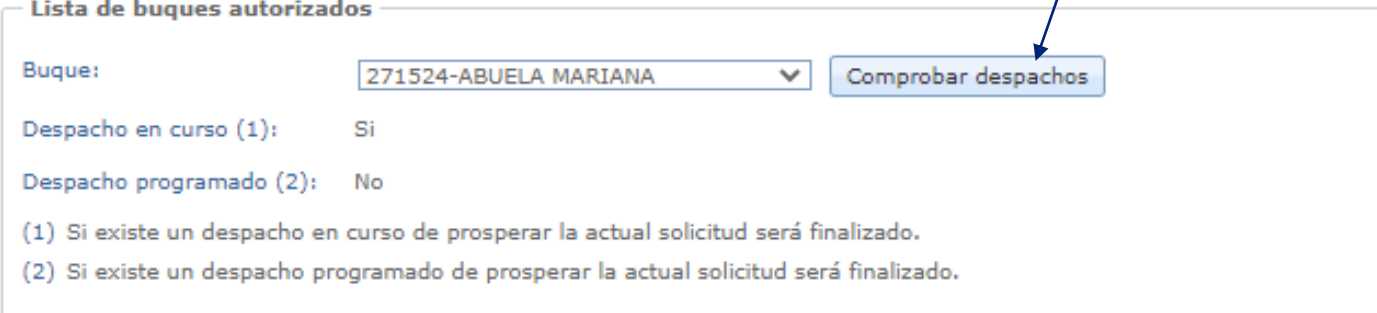

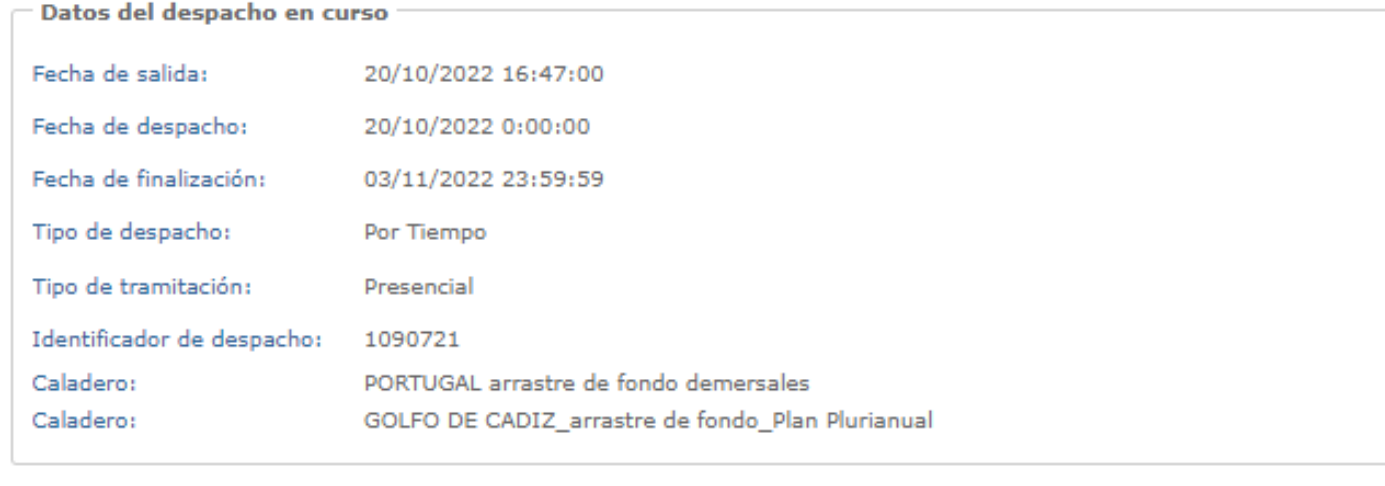

Finalizar Despacho Anterior Siguiente

### **Solicitud de despacho por tiempo de buques de pesca Datos específicos de la solicitud (1/7)**

Seleccionado el buque el usuario ha de proceder a completar la información sobre la solicitud de despacho. Muy importante cumplimentar el campo de correo electrónico con uno correcto ya que se utilizará para las notificaciones electrónicas por medio de Notific@.

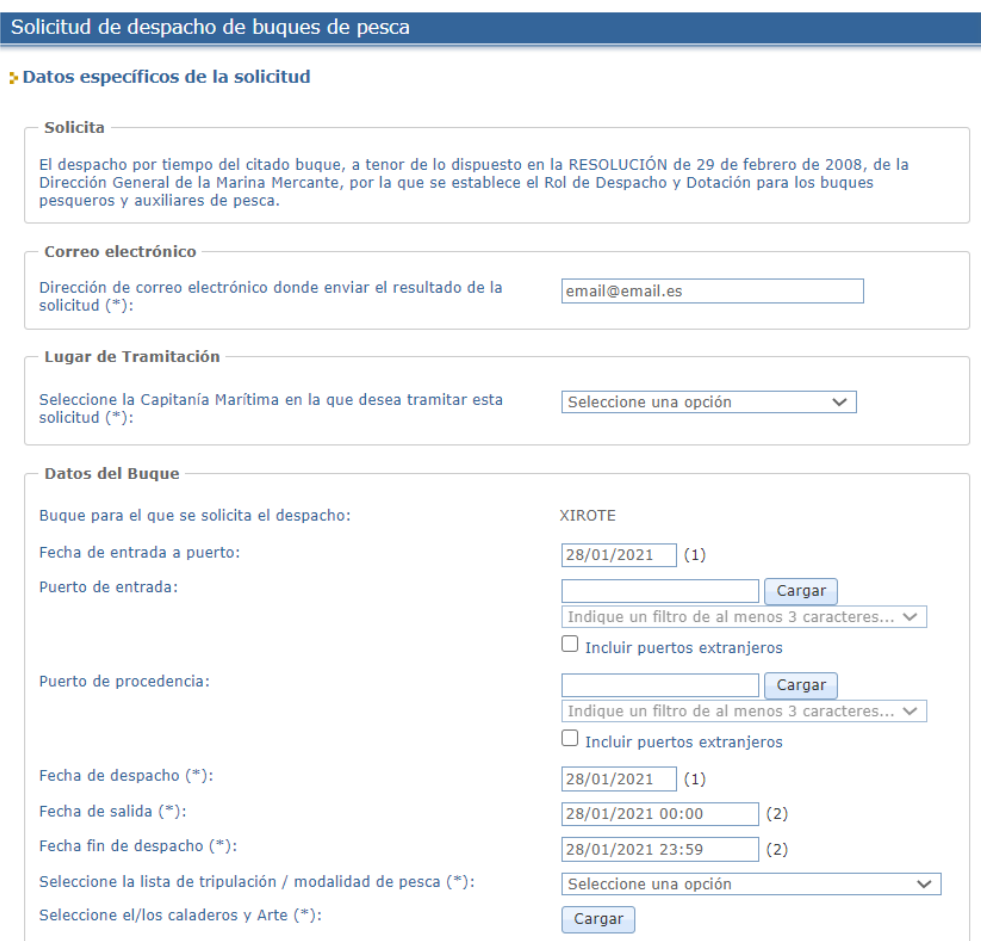

### **Solicitud de despacho por tiempo de buques de pesca Datos específicos de la solicitud (2/7)**

Si en vez de crear una nueva solicitud, el usuario ha pulsado en finalizar despacho, el formulario que le aparece es algo diferente, en el cual ha de cumplimentar los datos necesarios para finalizar un despacho activo.

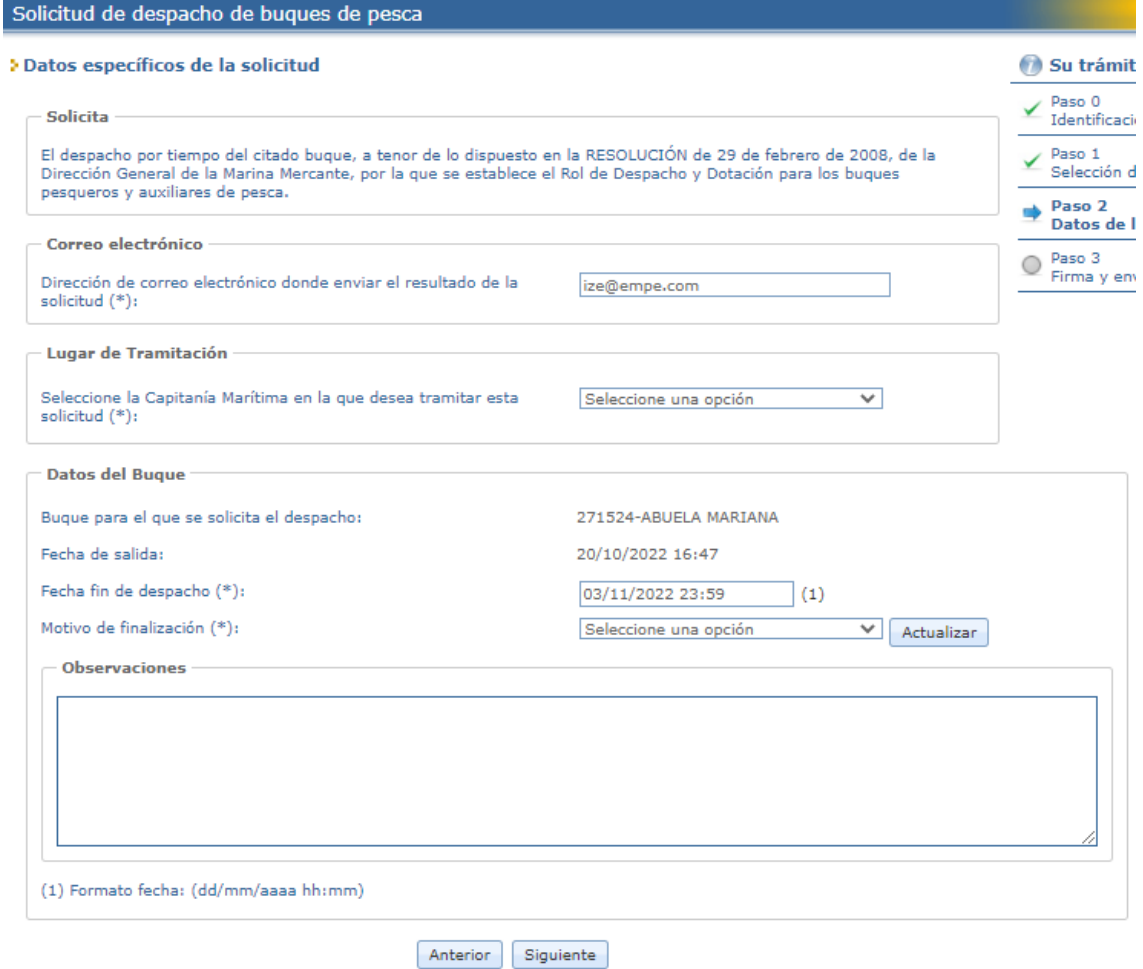

### **Solicitud de despacho por tiempo de buques de pesca Datos específicos de la solicitud (3/7)**

Para rellenar los campos de los Puertos se introducirá cómo mínimo un filtro de tres caracteres y se dará al botón "Cargar". Hay un checkBox con la posibilidad de seleccionar una búsqueda de puertos extranjeros. Luego se seleccionará una opción entre las filtradas.

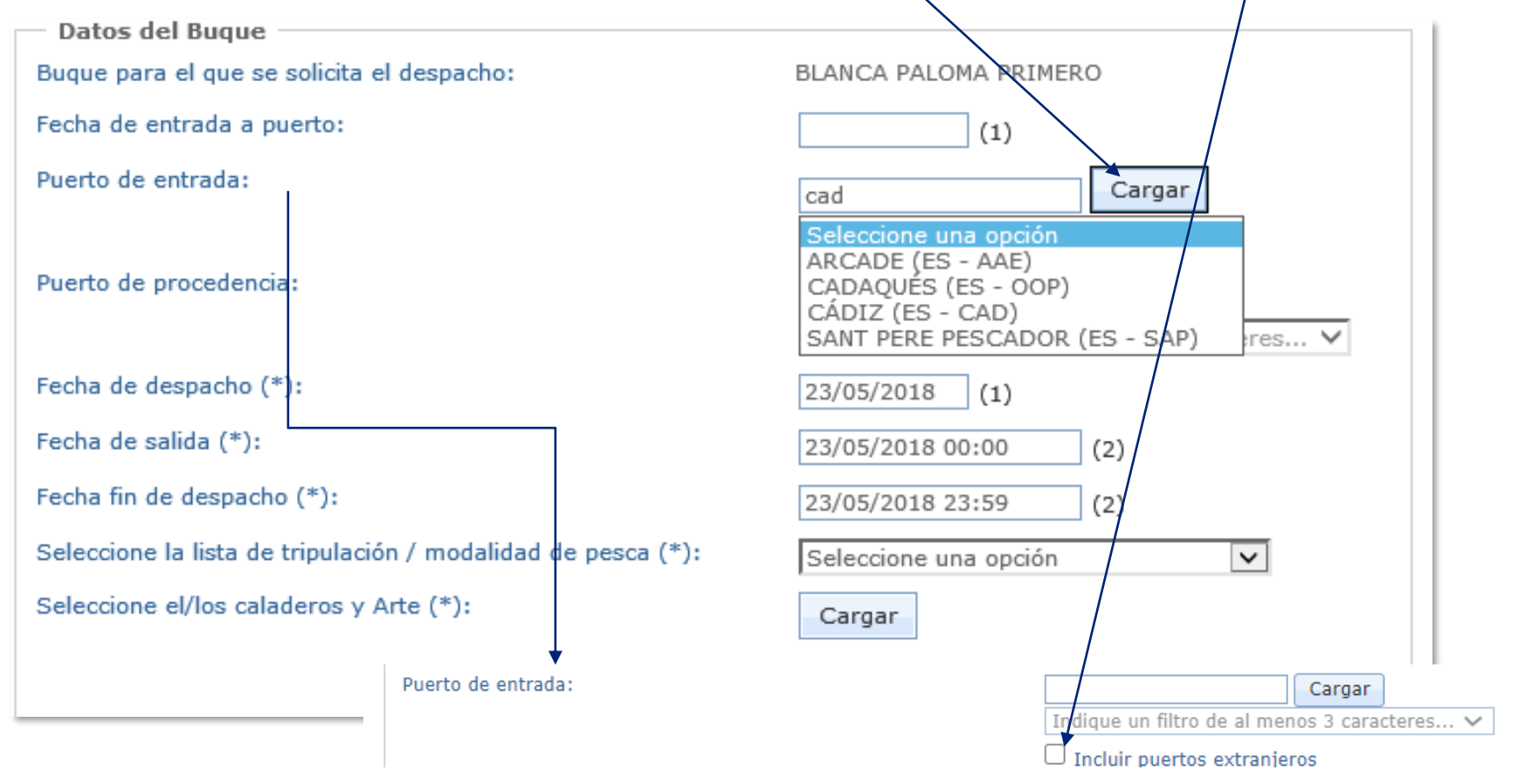

### **Solicitud de despacho por tiempo de buques de pesca Datos específicos de la solicitud (4/7)**

Para poder cargar los caladeros se deberá indicar antes un valor válido para los campos: 'Fecha de Despacho', 'Fecha fin de despacho' y 'Capitanía Marítima' y seleccionar una lista de tripulación.

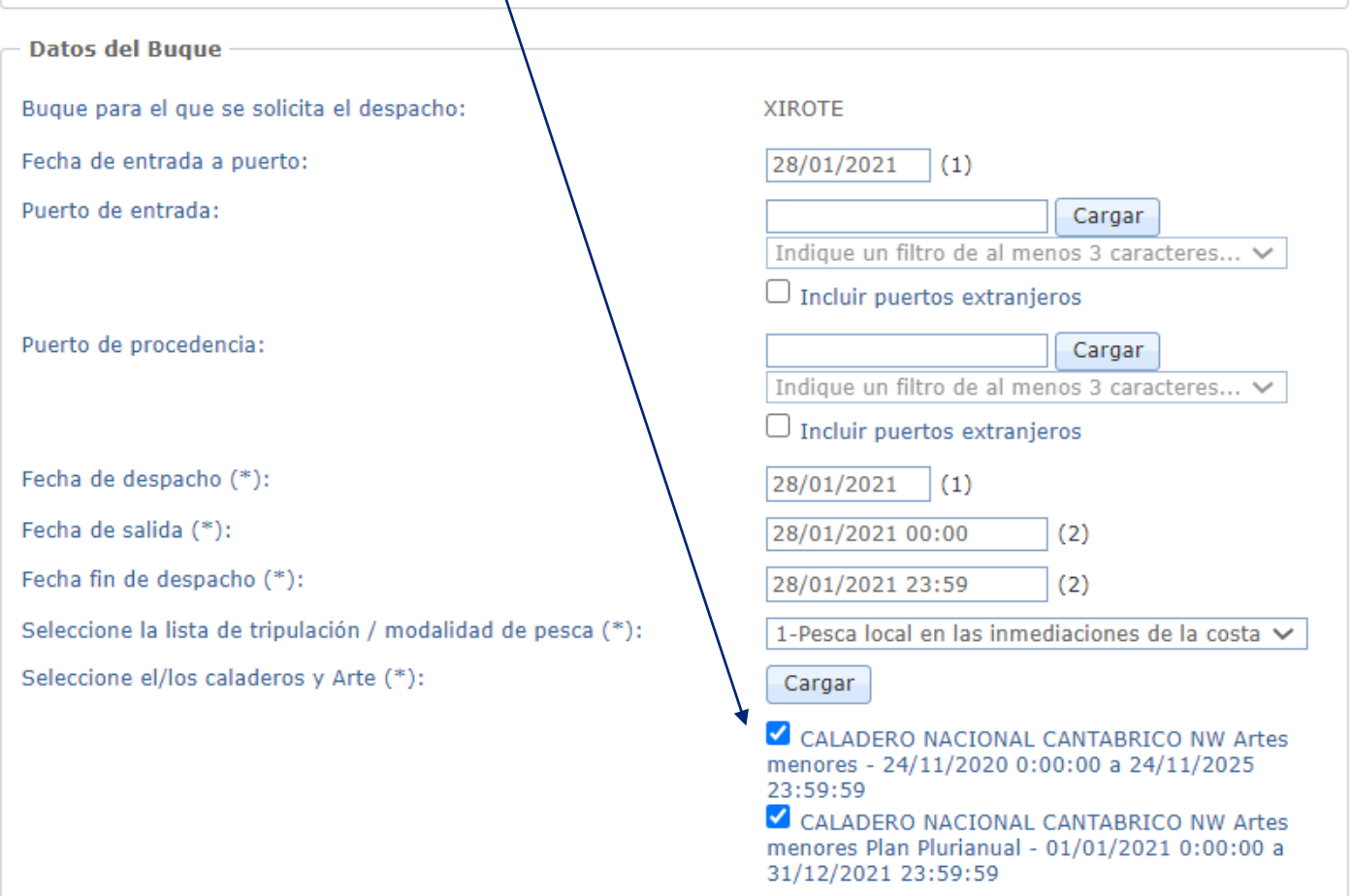

### **Solicitud de despacho por tiempo de buques de pesca Datos específicos de la solicitud (5/7)**

Además de los datos sobre el despacho, es posible introducir la Declaración General del Capitán. Para ello se deberá dar en el Botón "Examinar" para seleccionar el archivo en formato PDF y posteriormente dar al Botón "Anexar". También se podrán poner las observaciones a la solicitud que se consideren oportunas, en el recuadro de observaciones.

Declaración general del capitán

- 1. Que durante el periodo de despacho solicitado, todos los certificados y equipos de seguridad del buque se encuentran en vi
- 2. Que todos los tripulantes cumplen las condiciones exigidas de titulación, competencia y especialidad, que los reconocimientos médicos de la tripulación se encuentran en vigor, que la aptitud física de los tripulantes se ajusta al puesto que desempeña a bordo y que están dados de alta en el Régimen Especial de la Seguridad Social de los Trabaiadores del Mar.
- 3. Que el buque posee autorización para la actividad pesquera que solicita.
- 4. Que el buque se encuentra inscrito en el Régimen Especial de la Seguridad Social de los Trabajadores del Mar, estando al corriente de sus cotizaciones con la Seguridad Social.

Declaración general del capitán

No siendo obligatorio el anexado del documento PDF con la declaración responsable del capitán, se recomienda su anexado y entrega del original en la capitanía o distrito al que se dirija la solicitud, o en último caso, se haga cargo el solicitante de su custodia, pues podrá ser solicitado.

Adjunte el modelo de declaración responsable del capitán: Examinar..

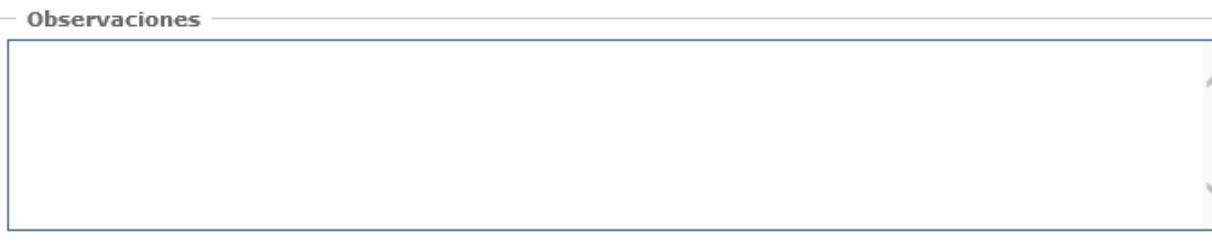

Anexar

### **Solicitud de despacho por tiempo de buques de pesca Datos específicos de la solicitud (6/7)**

Además se podrá asociar a una solicitud de cambio de tripulación para tener en cuenta la tripulación que tendrá el buque en caso de prosperar la solicitud de cambio de tripulación.

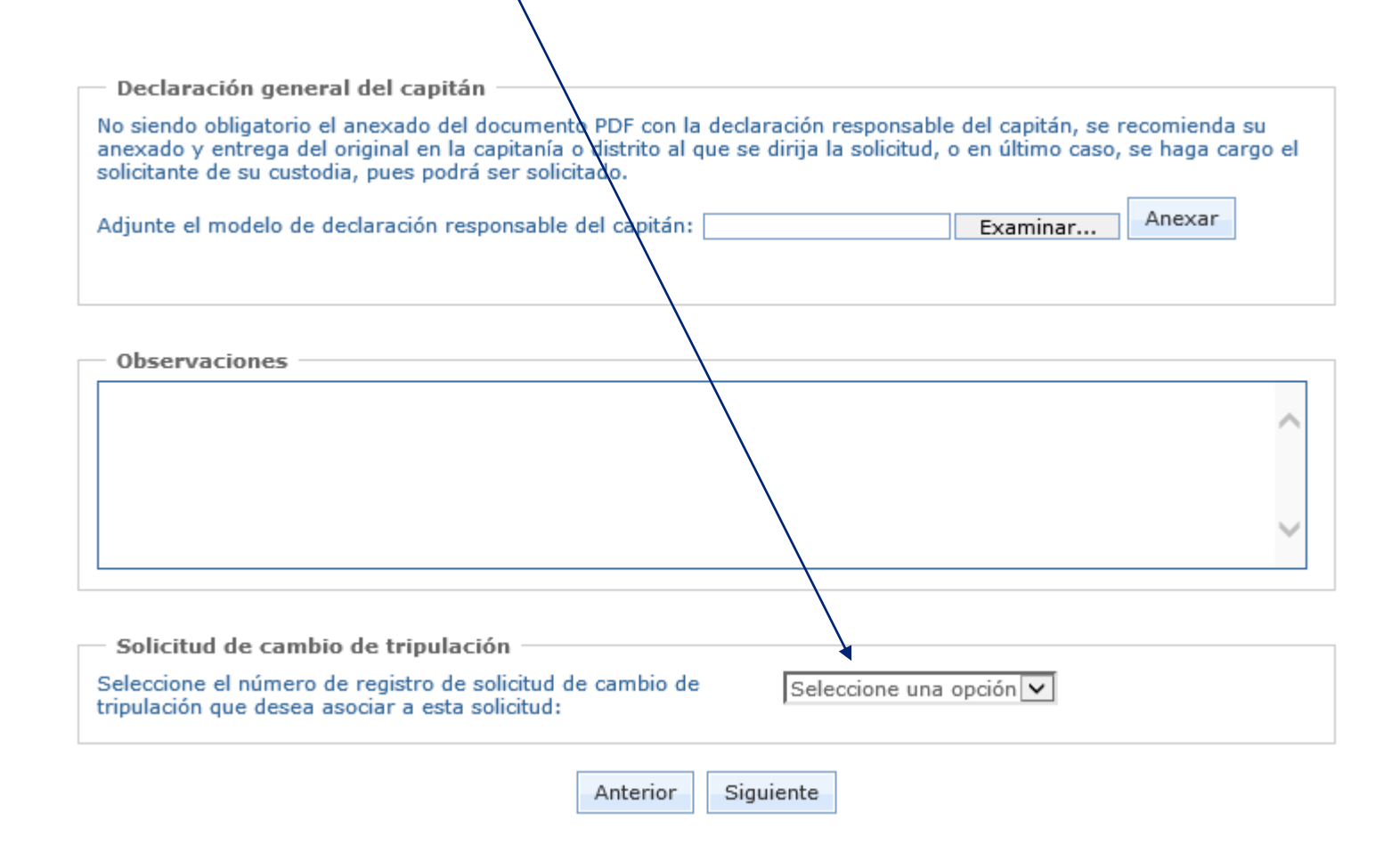

### **Solicitud de despacho por tiempo de buques de pesca Datos específicos de la solicitud (7/7)**

El nuevo **campo** "**Solicitud de cambio de tripulación**" se ha introducido con el **objetivo** de tener en cuenta la tripulación que tendrá el buque en caso de prosperar la solicitud de cambio de tripulación.

Se mostrará un **desplegable con el número de registro** de solicitud generado desde la sede para el buque (de existir) para poder seleccionarlo.

**No** se mostrarán las solicitudes **generadas desde el back office**, por lo tanto, no se podrá asociar una solicitud generada por esta vía.

Si se asocia una solicitud de cambio de tripulación a la solicitud de despacho de buques pesqueros, **las alertas de esta última se generarán tomando en cuenta los enroles/desenroles** de tripulantes detalladas en la solicitud de cambio de tripulación.

Hasta que no se resuelva la solicitud de cambio de tripulación asociada a la de despacho no **podrá resolverse la de despacho**. Por lo tanto, para generar las alertas del despacho el sistema se tendrá en cuenta la tripulación resultante de la resolución de la solicitud.

### **Solicitud de despacho por tiempo de buques de pesca Alertas**

Cumplimentado el formulario anterior con la información mínima requerida, al continuar con la solicitud el sistema comprueba las posibles salvedades al despacho. Estas salvedades se traducen en alertas que se muestran al solicitante.

Solicitud de despacho de buques de pesca

5 Alertas de la solicitud

Su solicitud contiene salvedades importantes

· El certificado "CERTIFICADO DE REVISION DE BOTIOUÍN" no tiene validez al despacho actual.

· El certificado "TASA POR SERVICIO DE SEÑALIZACIÓN MARÍTIMA" no tiene validez al despacho actual.

#### Su solicitud contiene salvedades leves

- · Certificado 4003: Fecha de caducidad de la Zafa hidrostática (14/02/2011) es anterior a la fecha de despacho (06/06/2018).
- · Certificado 4003: Fecha de caducidad de las baterías de las radiobalizas de localización de siniestros por satelite (01/11/2010) es anterior a la fecha de despacho (06/06/2018).
- · Certificado 4003: Fecha de caducidad de las baterías de los equipos portátiles vhf (24/11/2012) es anterior a la fecha de despacho (06/06/2018).
- Certificado 4003: Fecha de caducidad de las baterías de los respondedores de radar (24/11/2012) es anterior a la fecha de despacho (06/06/2018).

Su solicitud puede ser tramitada

Independientemente de que se hayan detectado o no salvedades para el despacho en los datos de su solicitud, una vez recibida, se volverá a evaluar que se cumplen todas las condiciones para el despacho, siendo posible que en ese momento aparezcan salvedades no detectadas en este momento.

Para más información contacte con su Capitanía o Distrito Marítimo.

Anterior Siguiente

### **Solicitud de despacho por tiempo de buques de pesca**

**Alertas que imposibilita enviar la solicitud**

En el caso de que el buque para el que se solicite el despacho no tenga en vigor una licencia comunitaria siendo un buque de la lista pesquera 3, la alerta será bloqueante y no podrá solicitarse el despacho.

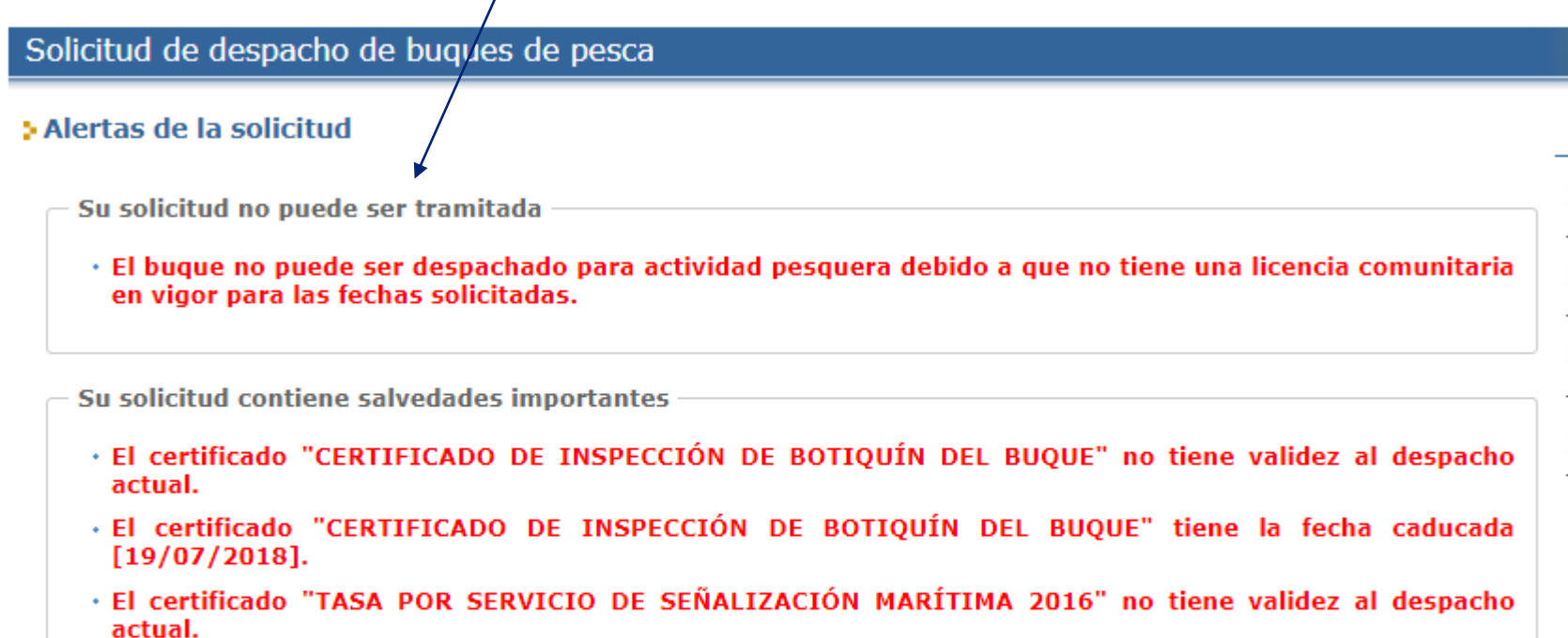

Anterior

# **Solicitud de despacho por tiempo de buques de pesca**

#### **Validación de solicitud**

Se solicitará la validación de la solicitud antes de proceder a su firma y envío.

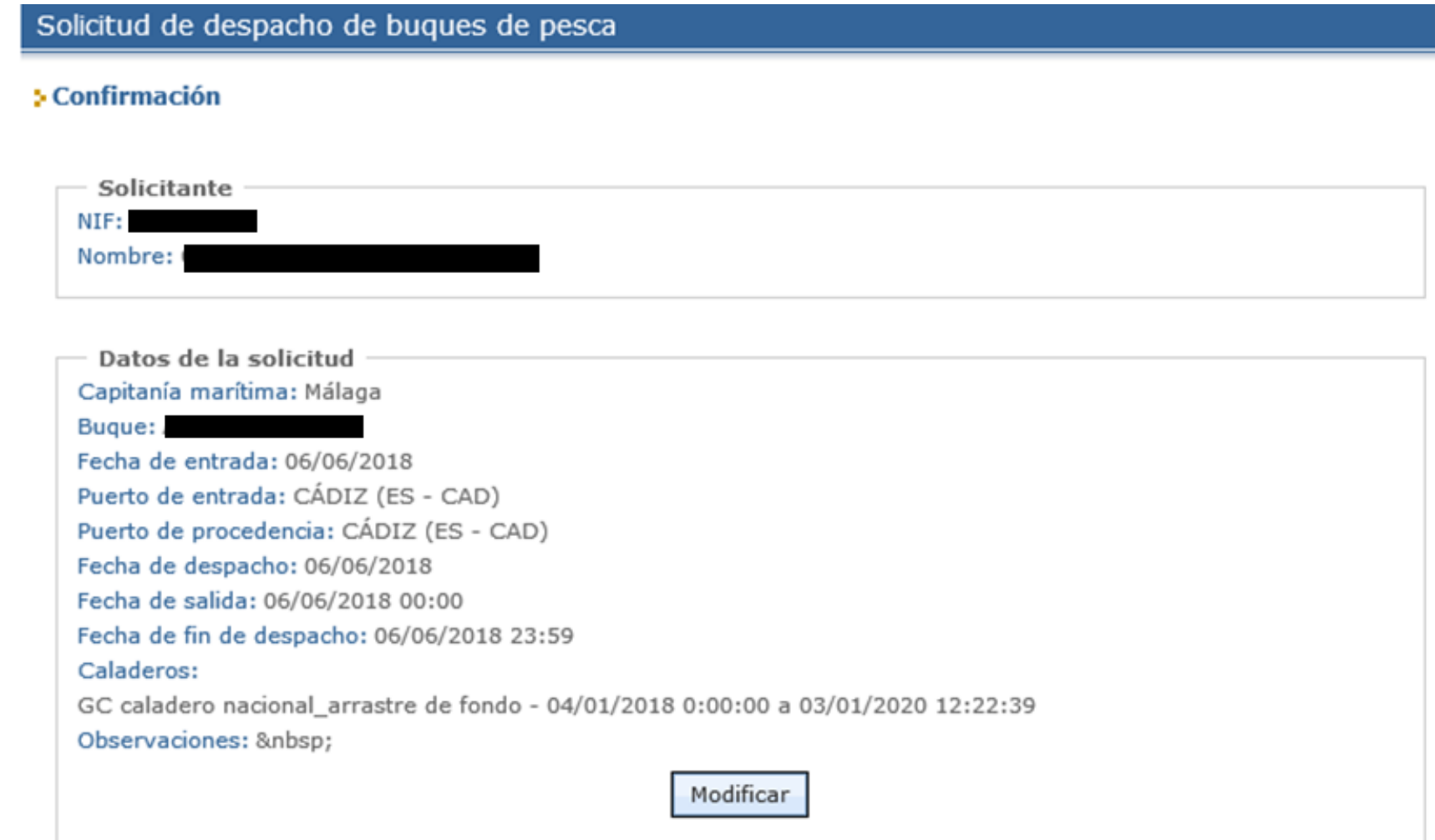

### **Solicitud de despacho por tiempo de buques de pesca Firma y envío**

En este paso se deberá seleccionar para la firma el mismo certificado con el que se realizó la autenticación para iniciar el trámite.

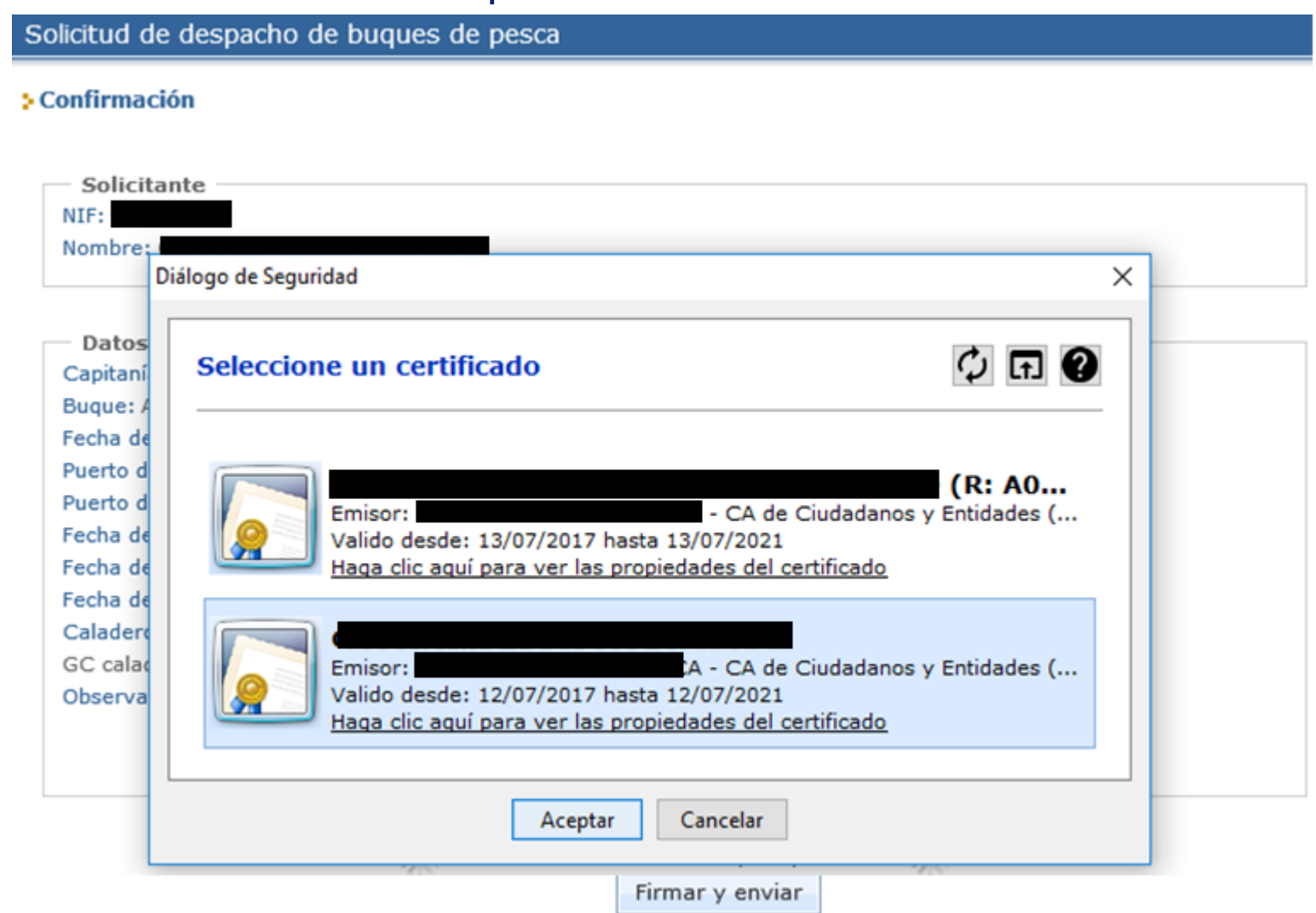

# **Solicitud de despacho por tiempo de buques de pesca**

#### **Descarga del justificante**

Una vez firmada y enviada la solicitud podrá procederse a la descarga del justificante, en formato PDF o de documento electrónico.

Solicitud de despacho de buques de pesca

#### > Envío registrado satisfactoriamente

Descarga del justificante

Número de registro: 201800000002219

Fecha de registro: 06/06/2018

Hora de registro: 09:11:37

Su envío ha sido registrado satisfactoriamente. Por favor, conserve el justificante acreditativo como prueba de la operación realizada.

Documento electrónico original en formato XML

Documento electrónico original en formato PDF

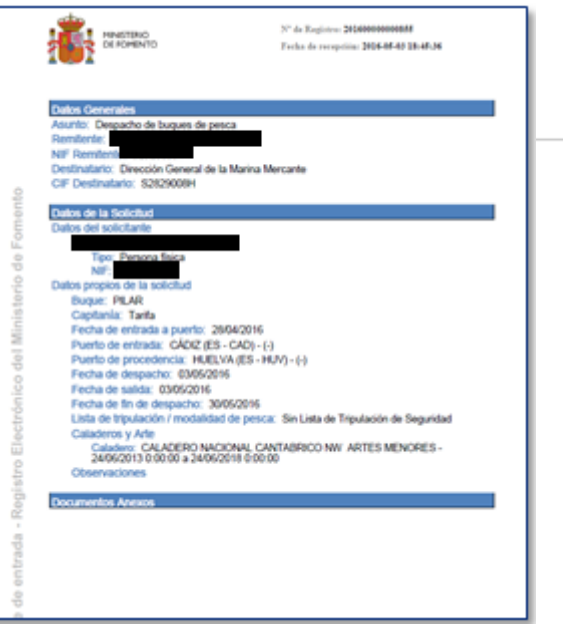

# **Solicitud de despacho por tiempo de buques de pesca**

#### **Justificante**

El justificante en formato PDF contiene los datos de la solicitud de despacho en formato legible.

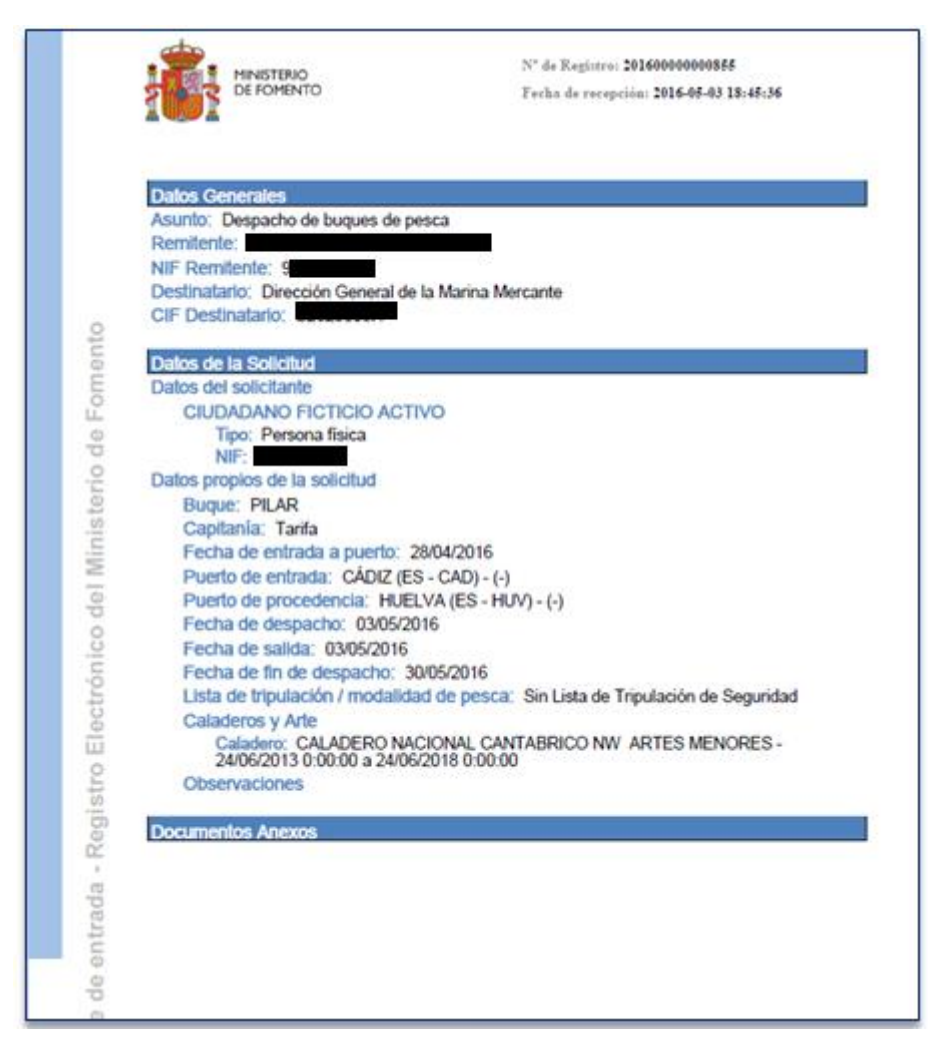

# **Índice de contenidos**

- o [Introducción](#page-1-0)
	- o [Objetivos](#page-2-0) del nuevo trámite
	- o Sede [Electrónica](#page-3-0) del Ministerio
	- o El [trámite](#page-6-0) en la Sede
	- o [Condiciones](#page-8-0) para la solicitud
- o Solicitud de [despacho](#page-10-0) por tiempo
- o **[Consulta](#page-27-0) del estado del trámite**
- o [Subsanación](#page-32-0) del trámite
- o [Comunicación](#page-43-0) de la resolución
	- o Email de [resolución](#page-43-0)
	- o Consulta de la [resolución](#page-45-0)
- o [Notificación](#page-46-0) de la resolución

#### <span id="page-27-0"></span>**Acceso**

Desde la propia Sede del Ministerio de Transportes, Movilidad y Agenda Urbana es posible consultar el estado del trámite. Para ello el solicitante solo tiene que acceder al servicio [Consultar del estado de sus trámites.](https://sede.fomento.gob.es/MFOM.Sisgest/autenticacion.aspx)

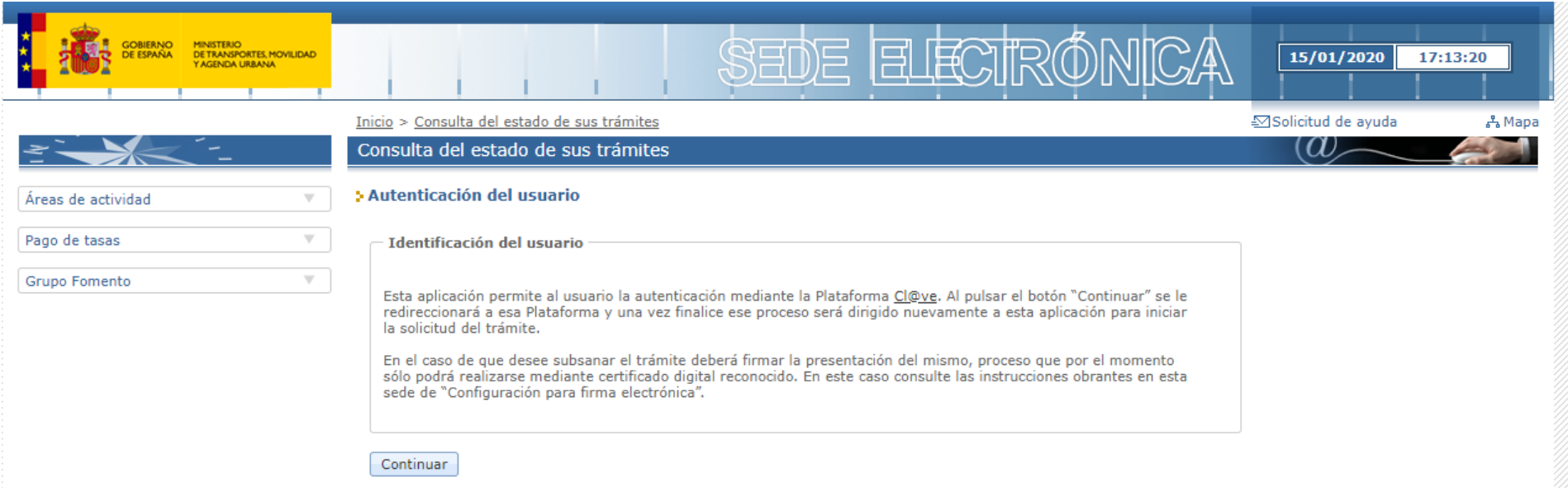

#### **Consulta**

Una vez identificado se podrán consultar el estado de los trámites solicitados

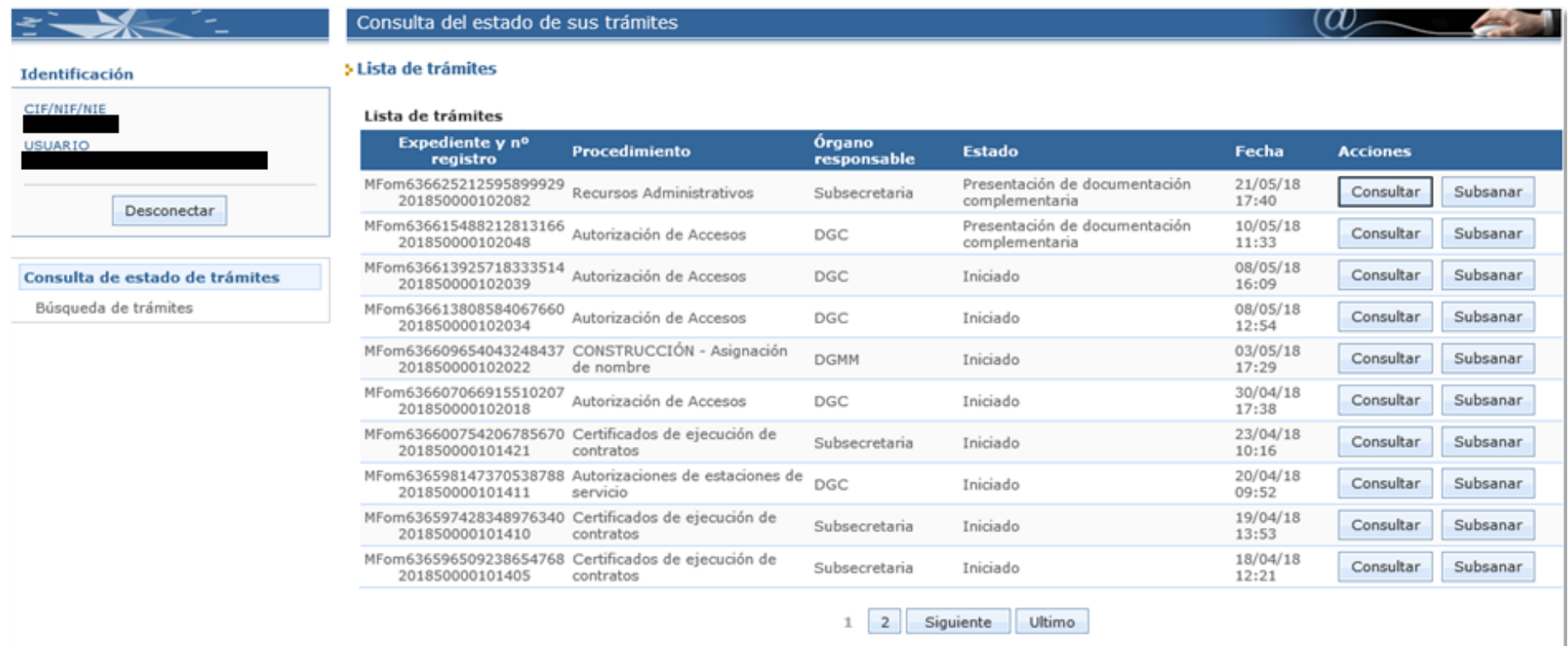

#### **Consulta**

También se podrán seleccionar los trámites mediante unos criterios de búsqueda pinchando en el link "Búsqueda de Trámites".

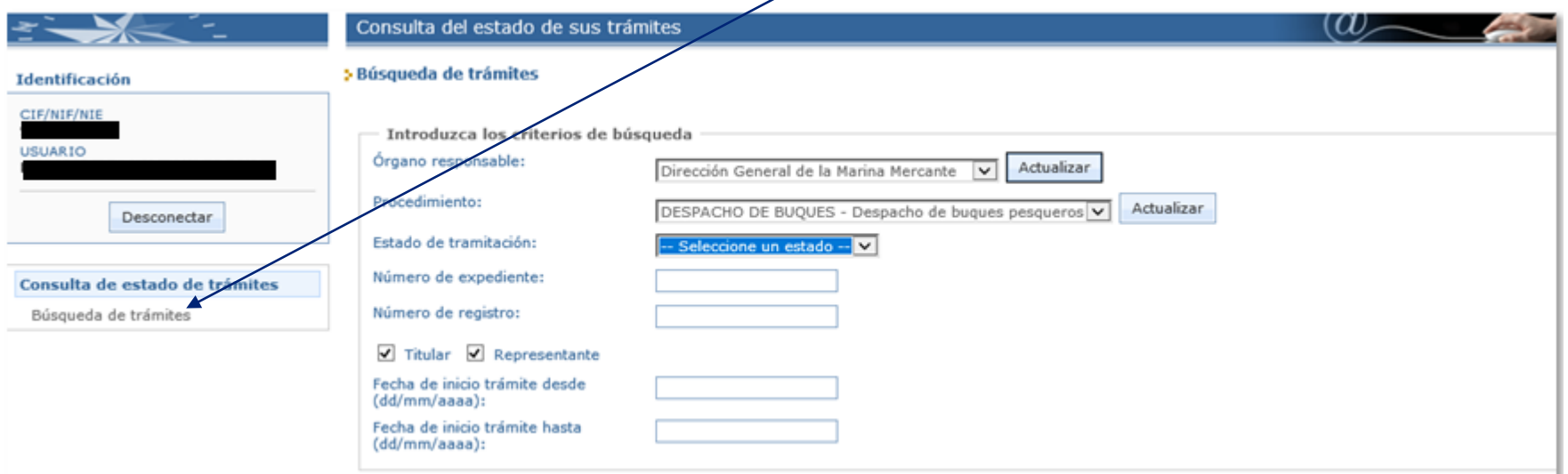

Buscar

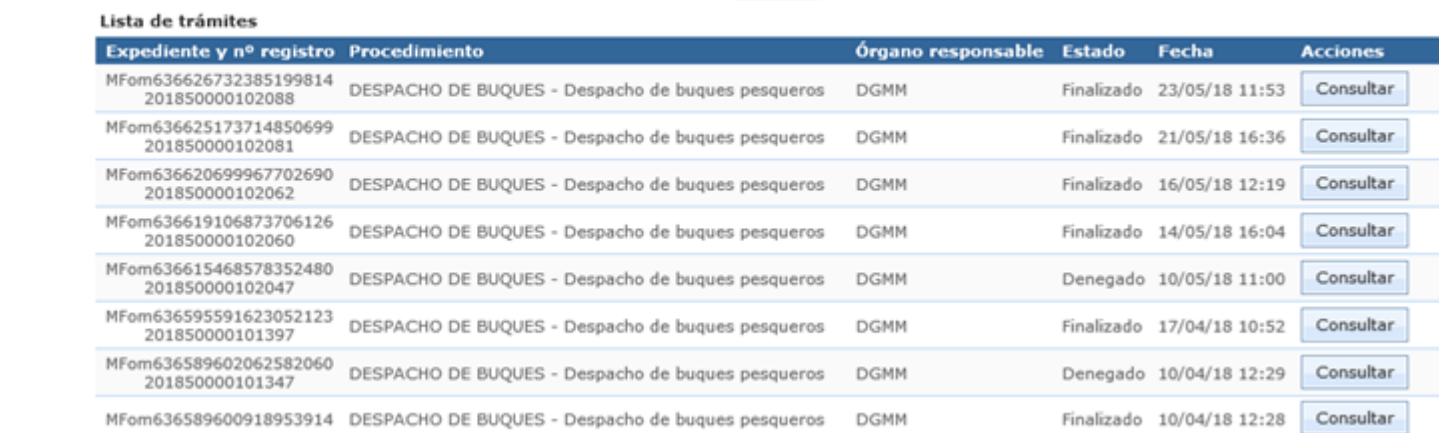

#### **Estado inicial y Estado final**

El trámite nada más realizar la solicitud se encontrará en estado Iniciado. Las solicitudes de despacho aprobadas pasarán por el estado intermedio En trámite. Para después pasar al Autorizado pendiente o Denegado o finalmente acabar en Finalizado.

**S Histórico del trámite** 

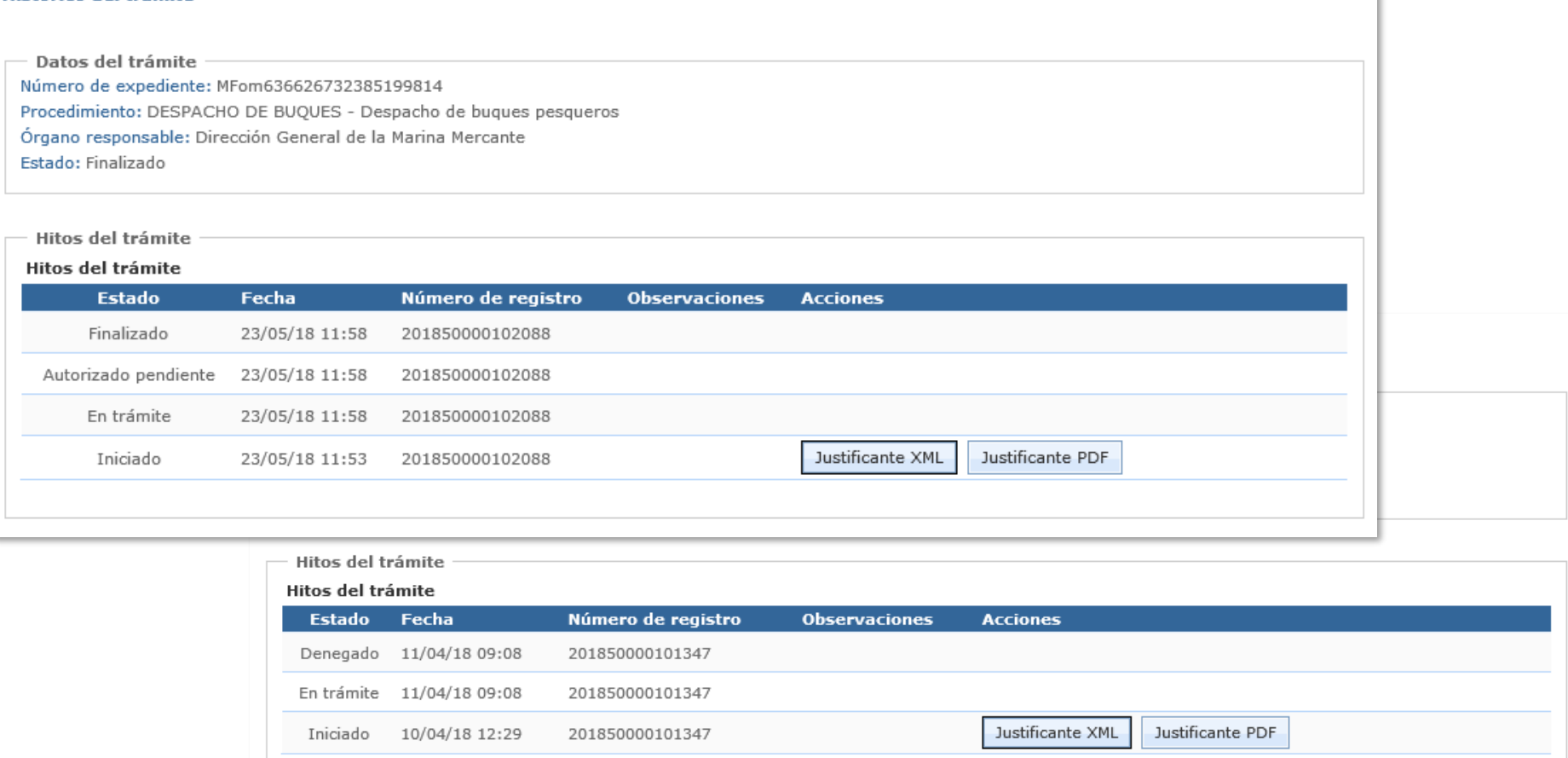

# **Índice de contenidos**

- o [Introducción](#page-1-0)
	- o [Objetivos](#page-2-0) del nuevo trámite
	- o Sede [Electrónica](#page-3-0) del Ministerio
	- o El [trámite](#page-6-0) en la Sede
	- o [Condiciones](#page-8-0) para la solicitud
- o Solicitud de [despacho](#page-10-0) por tiempo
- o [Consulta](#page-27-0) del estado del trámite
- o **[Subsanación](#page-32-0) del trámite**
- o [Comunicación](#page-43-0) de la resolución
	- o Email de [resolución](#page-43-0)
	- o Consulta de la [resolución](#page-45-0)
- o [Notificación](#page-46-0) de la resolución

#### <span id="page-32-0"></span>**Bandeja de entrada**

Las solicitudes de despacho que aún se encuentren en estado "Solicitud" se podrán subsanar desde la sede electrónica.

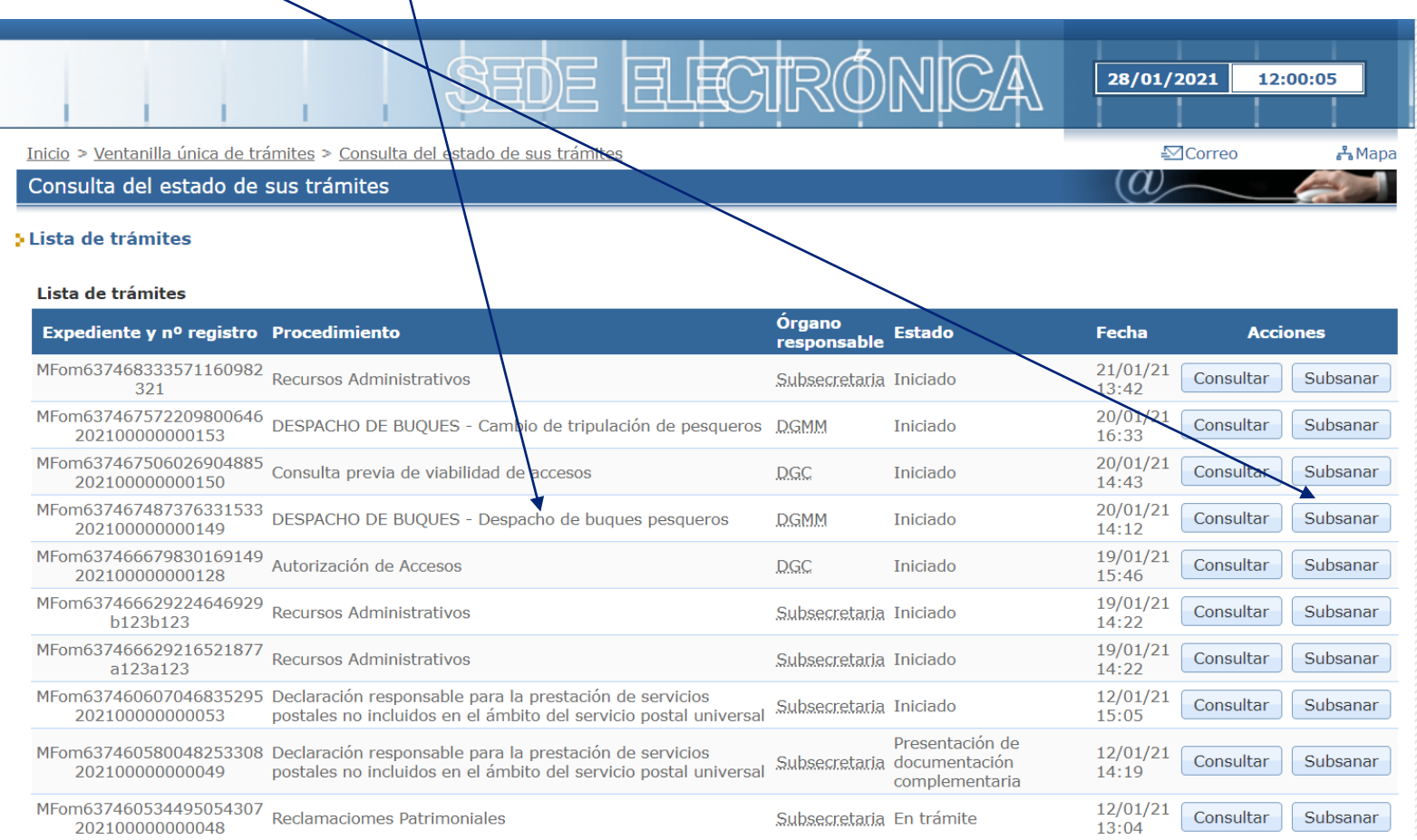

#### **Bandeja de entrada**

El proceso de subsanación se comienza por pulsar en subsanación sobre una solicitud de despacho accediendo al formulario de la subsanación.

5 Lista de trámites

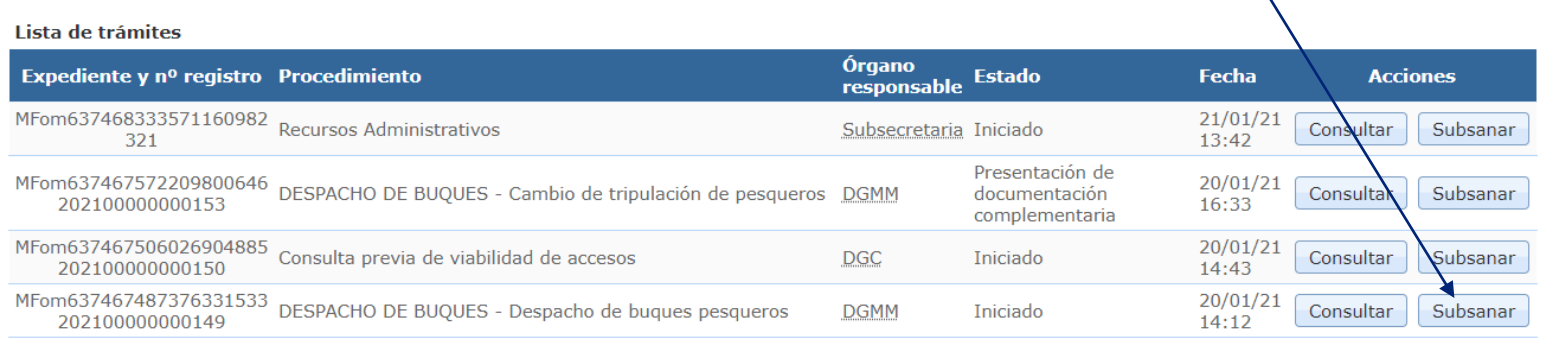

Una vez pulsado en subsanar, se procede a la verificación del componente de firma, en el cual ha de pulsarse en continuar.

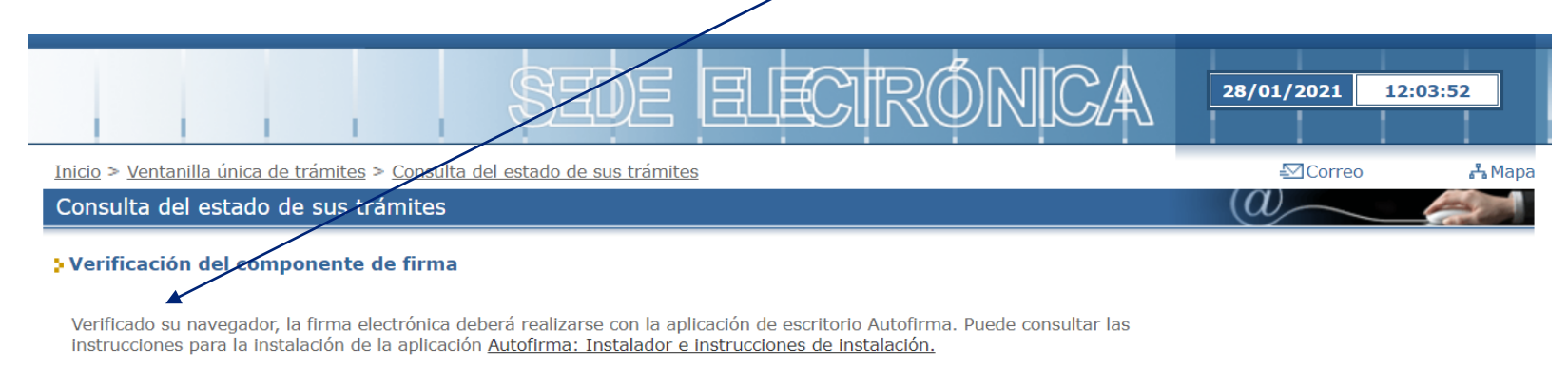

Continuar

#### **Acceso a la subsanación**

Una vez verificado el componente de firma, aparece un mensaje sobre la identificación del usuario en el cual hay que pulsar continuar de nuevo.

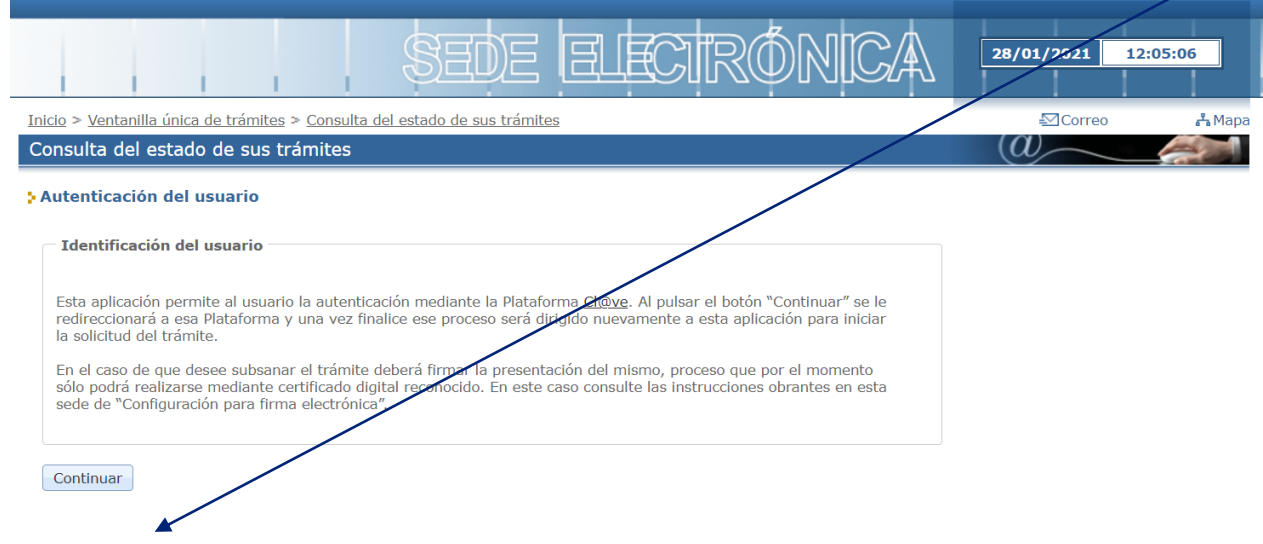

Nos redirigirá a la pasarela para indicar la forma de autenticarnos, utilizando la opción de DNIe/Certificado.  $cl($ ove $=$ ¿Qué es Cl@ve? Ayuda

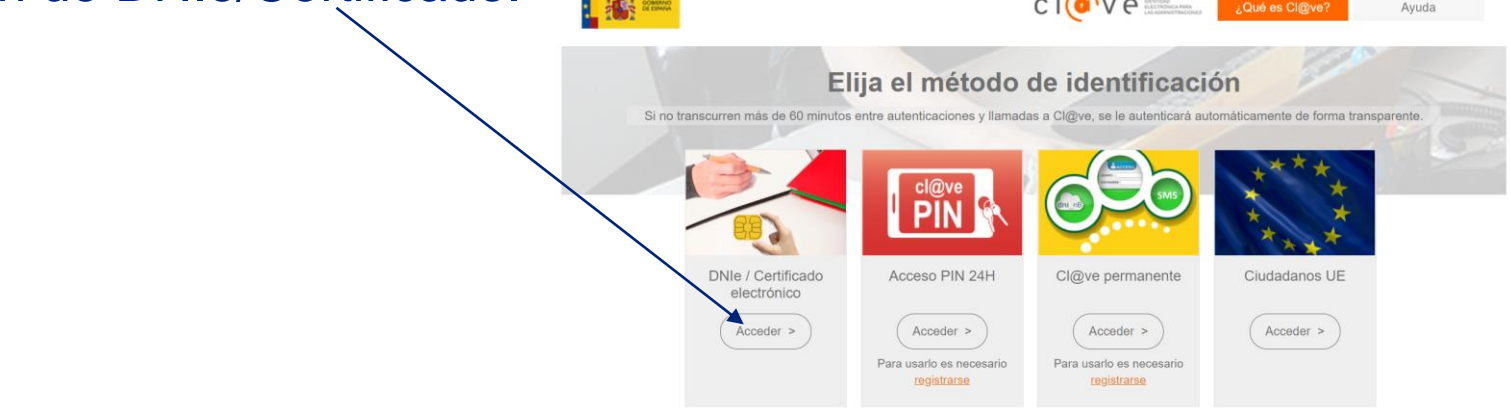

#### **Formulario subsanación**

#### Una vez solicitado el certificado, accedemos al formulario de la subsanación.

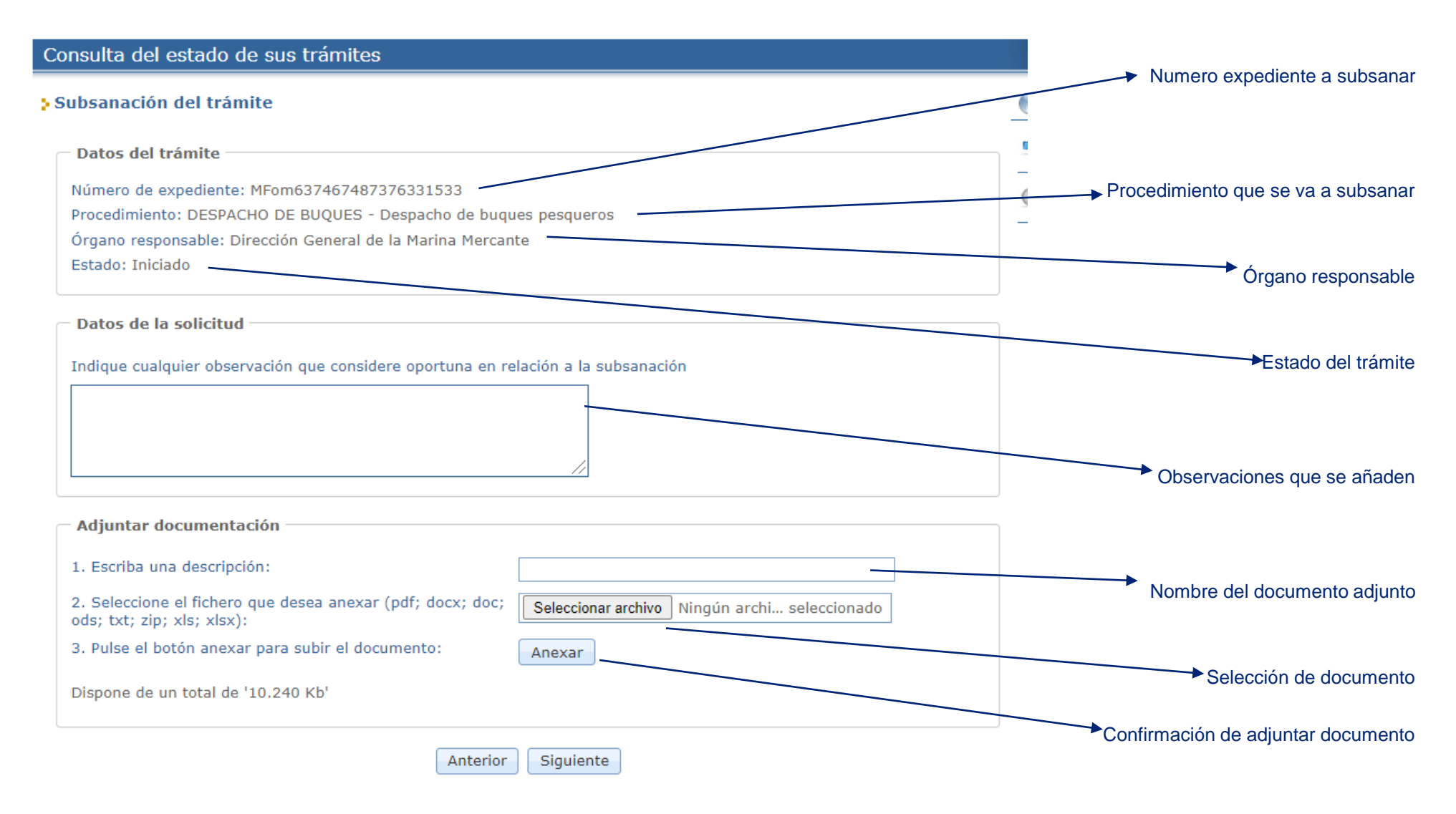

**Formulario subsanación**

Hay que completar los campos del formulario. Se pueden anexar varios documentos en la misma subsanación, pero ha de hacerse de uno en uno, y pulsando en anexar cuando se haya decidido el documento que se desea añadir.

#### 5 Subsanación del trámite

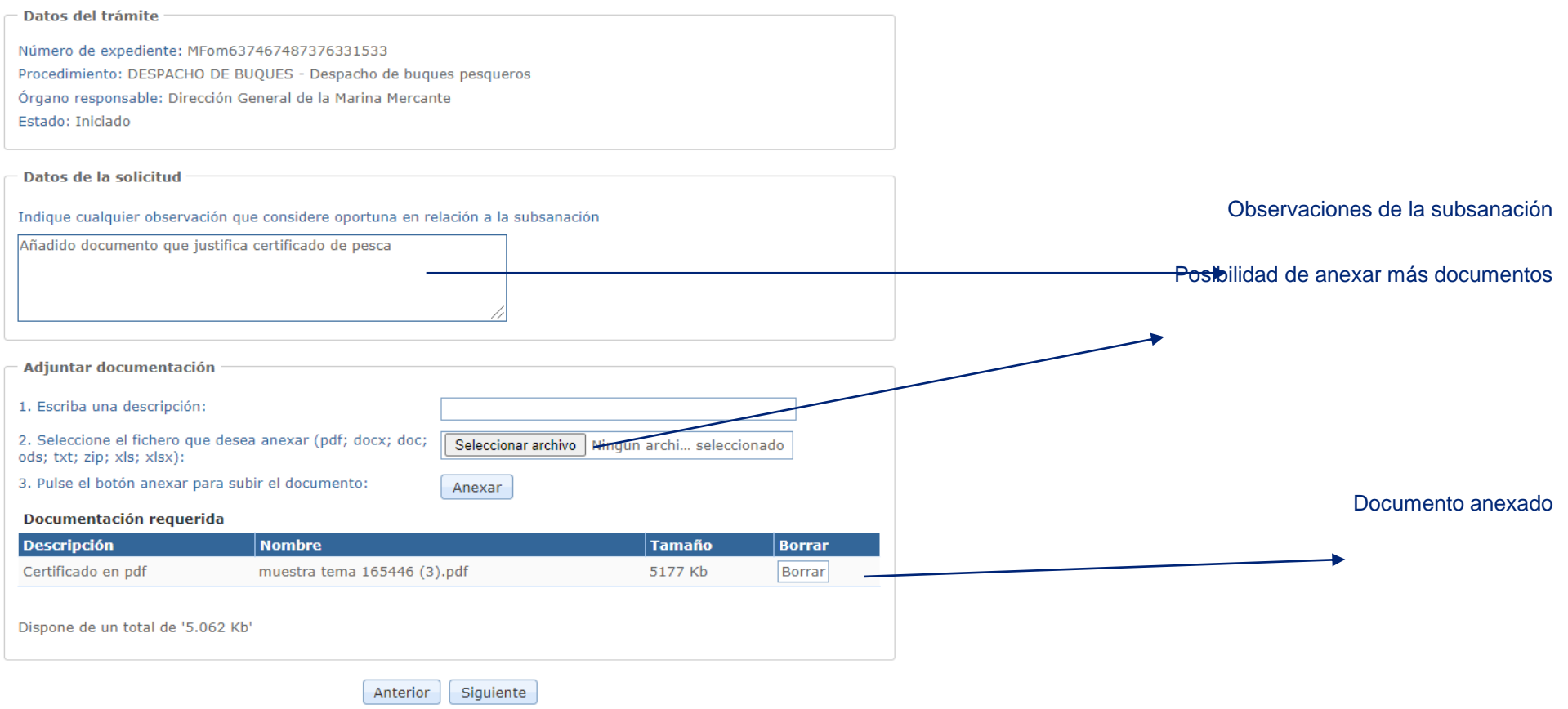

#### **Formulario subsanación**

Una vez añadidos todos los documentos a la subsanación, hay que proceder al siguiente paso pulsando en "siguiente".

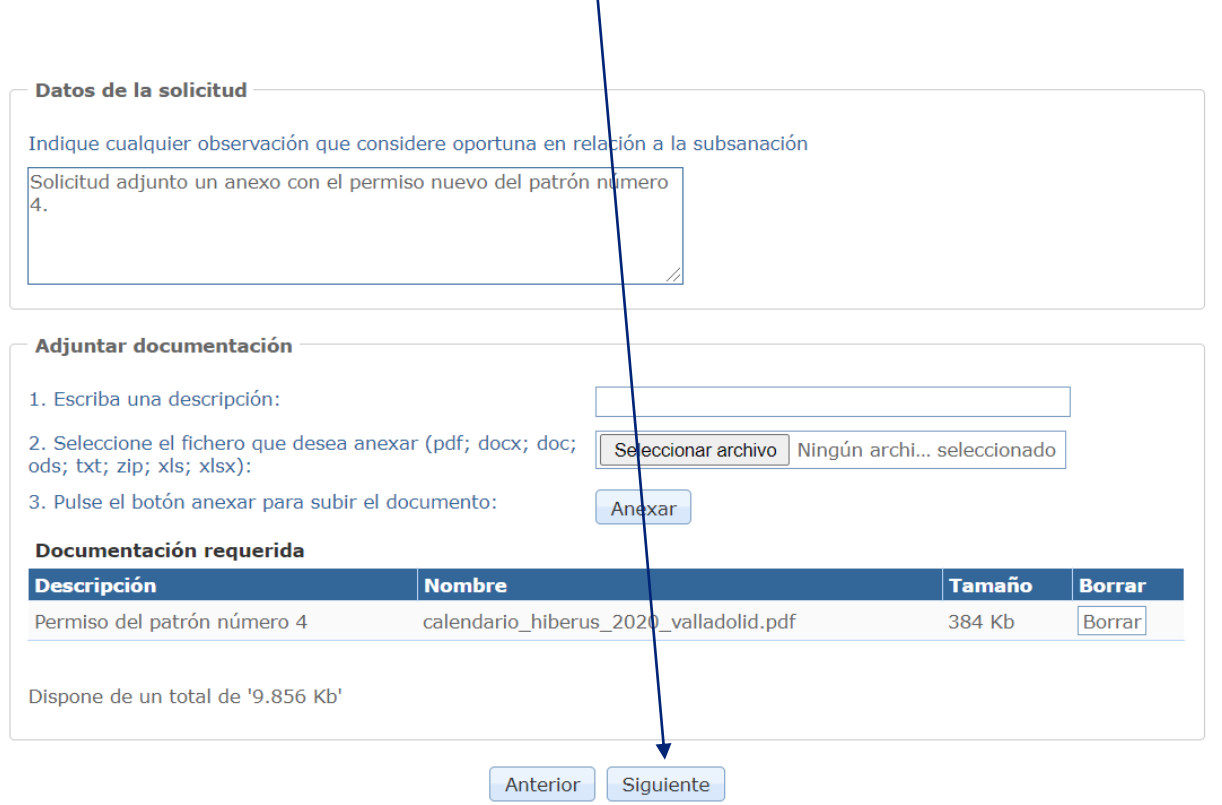

### **Subsanación del trámite Estado final**

#### El último paso es ver un resumen de la subsanación.

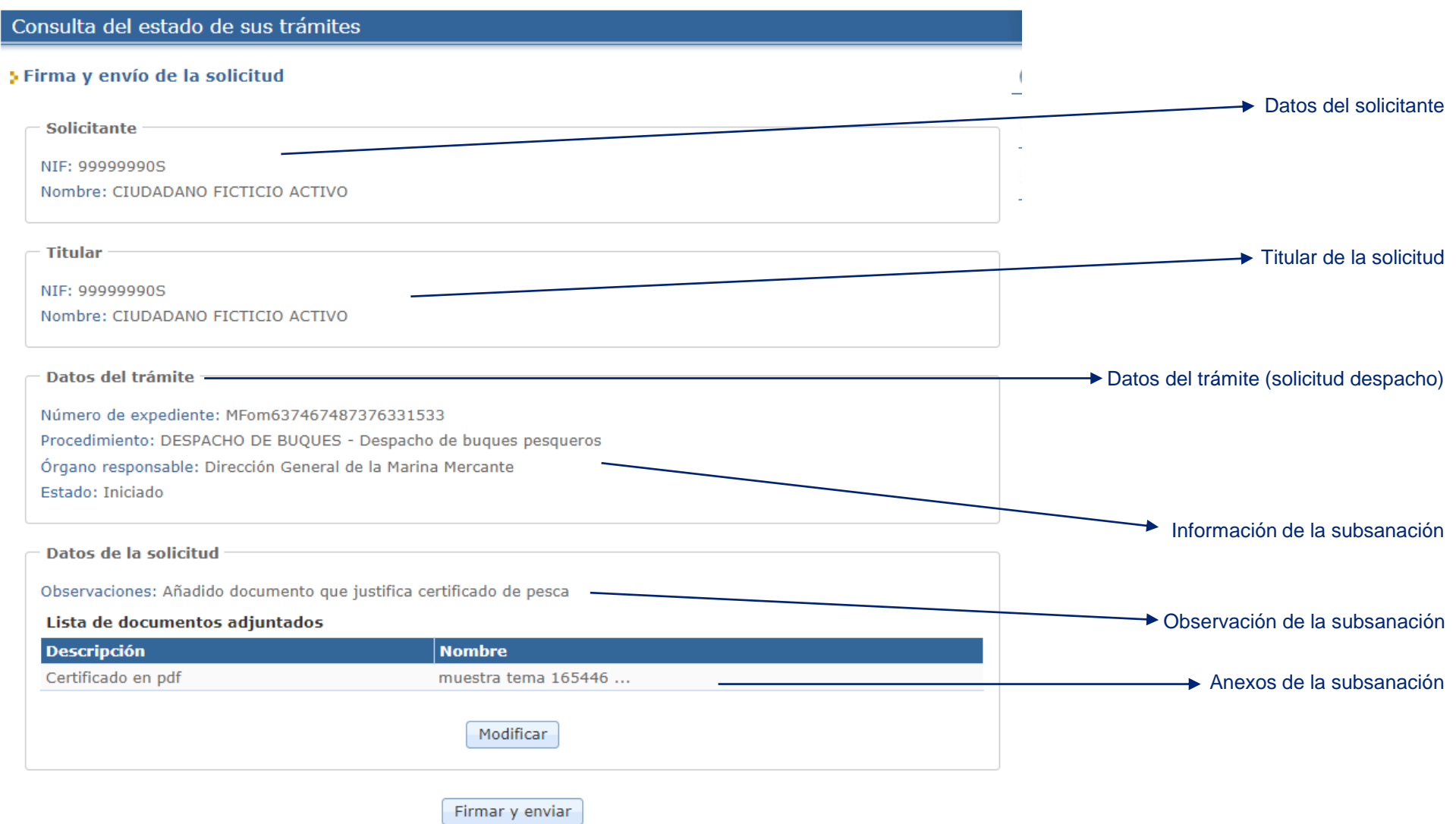

### **Subsanación de la solicitud Estado final**

Firmar y enviar: cuando se ha revisado que todo es correcto, se procede a firmar la subsanación y enviarla.

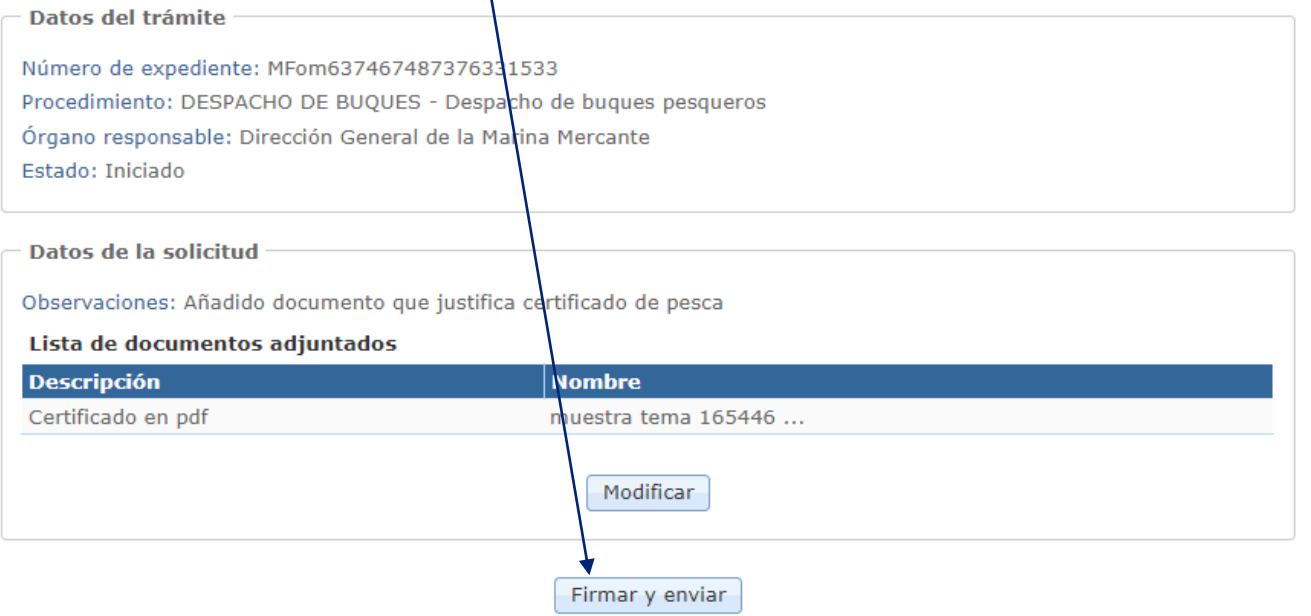

### Solicitará la apertura de Autofirma, aceptando que se abra.

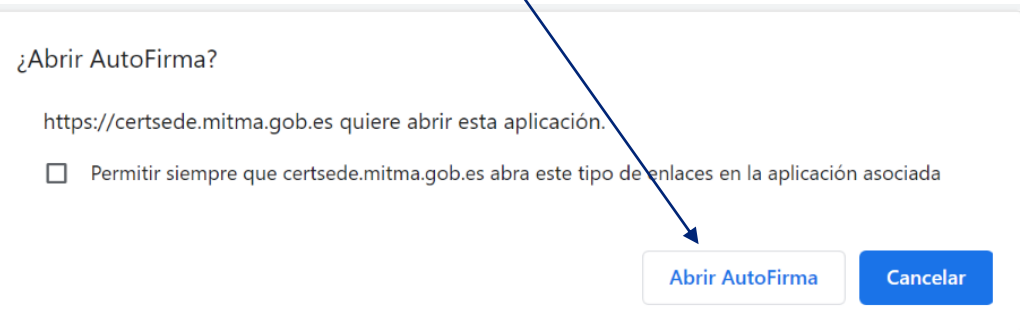

#### **Selección del certificado**

#### Solicitará un certificado para la firma:

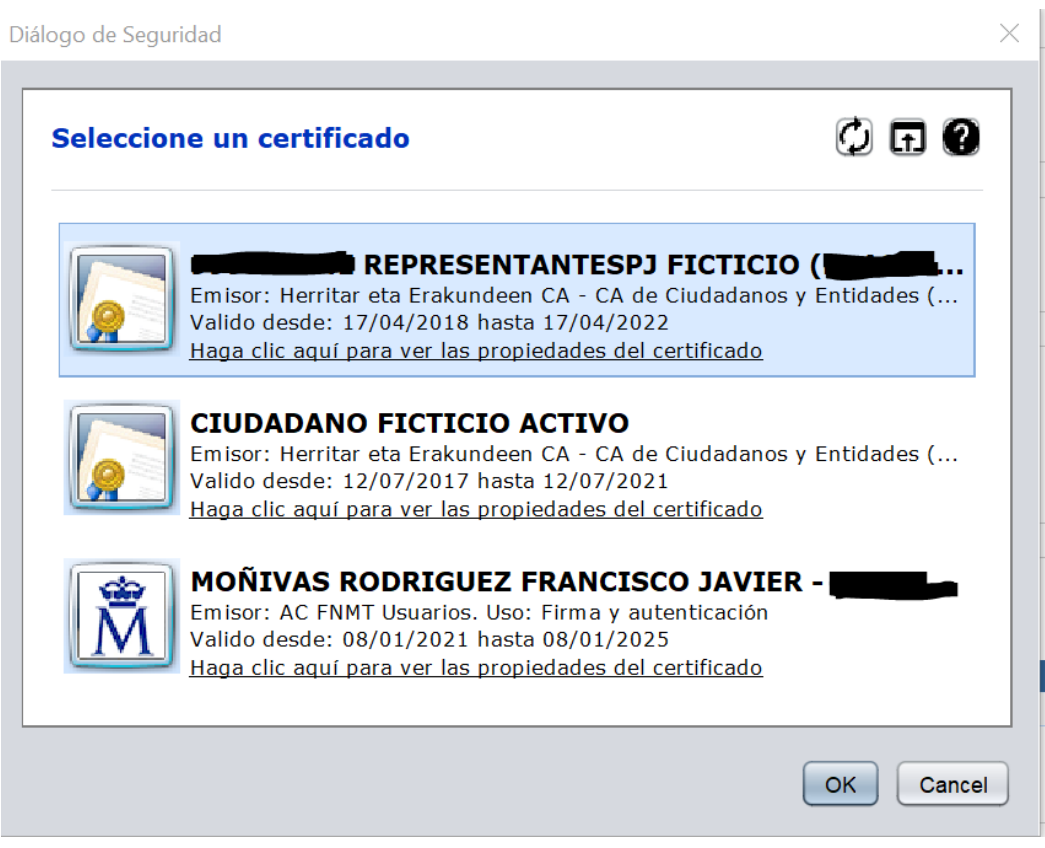

#### Selecciona el certificado y se firma.

#### **Resumen y justificante**

Una vez firmado, aparece una ventana resumen con la información del número de registro de la subsanación, su fecha y hora de registro y la descarga del justificante de la subsanación.

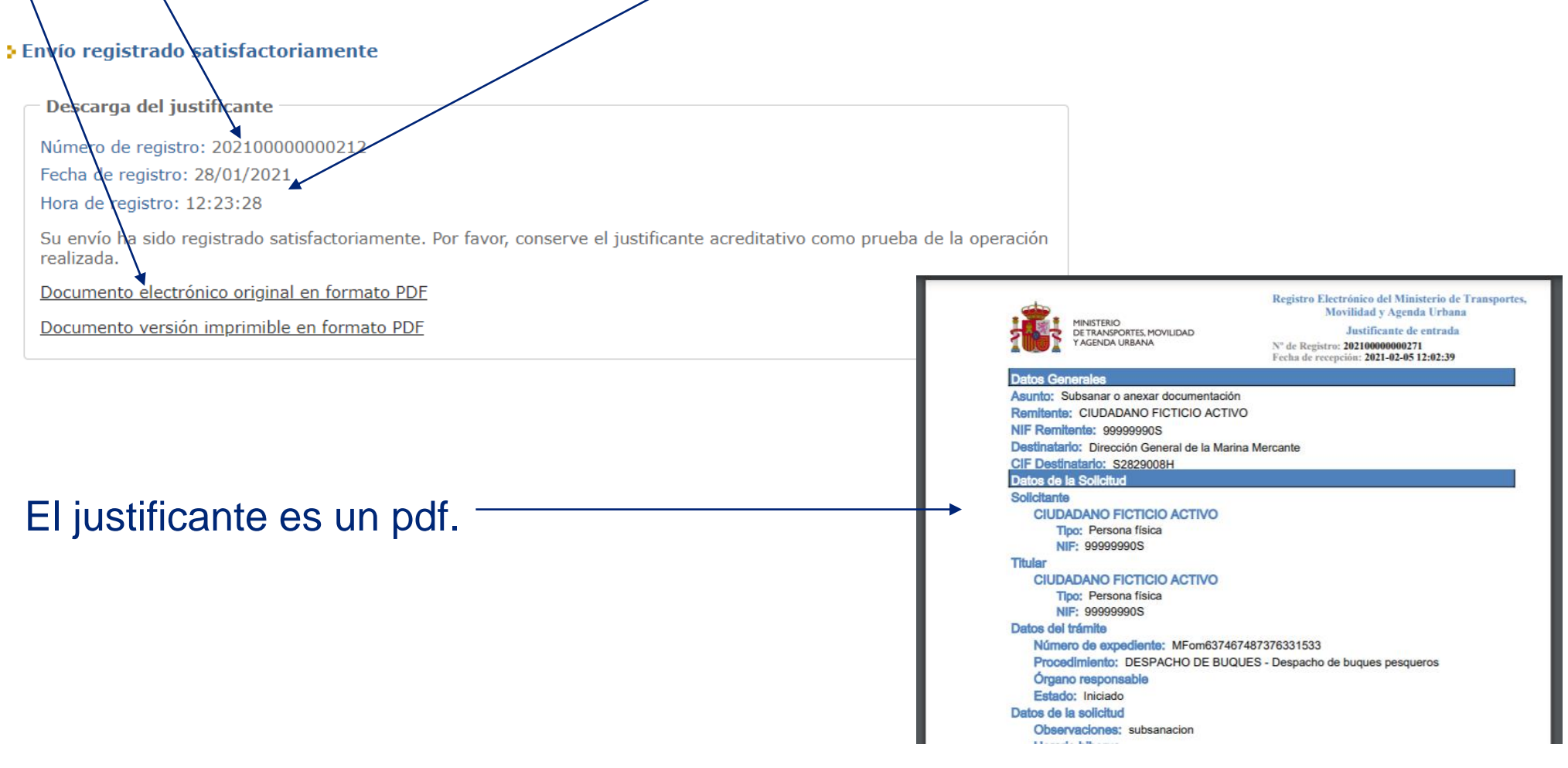

# **Índice de contenidos**

- o [Introducción](#page-1-0)
	- o [Objetivos](#page-2-0) del nuevo trámite
	- o Sede [Electrónica](#page-3-0) del Ministerio
	- o El [trámite](#page-6-0) en la Sede
	- o [Condiciones](#page-8-0) para la solicitud
- o Solicitud de [despacho](#page-10-0) por tiempo
- o [Consulta](#page-27-0) del estado del trámite
- o [Subsanación](#page-32-0) del trámite
- o **[Comunicación](#page-43-0) de la resolución**
	- o Email de [resolución](#page-43-0)
	- o Consulta de la [resolución](#page-45-0)
- o [Notificación](#page-46-0) de la resolución

### <span id="page-43-0"></span>**Comunicación de la resolución**

#### **Email de resolución**

Cuando el gestor de despachos resuelva la solicitud se enviará un email al correo electrónico que se facilitó. El correo es generado automáticamente por Notific@. El correo tendrá unos enlaces directos que accedes a la resolución de la notificación tanto desde la sede como desde la carpeta ciudadana.

Le informamos de que tiene una nueva NOTIFICACIÓN procedente del organismo Ministerio de Transportes, Mo ilidad y Agenda Urbana a la que podrá acceder a través de la sede electrónica del Ministerio de Transportes, Movilidad y Agenda Urbana.

Los datos de la notificación son los siguientes:

- Procedimiento: DESPACHO DE BUQUES - Despacho de bugues pesqueros

- Titular: ficticio Ciudadano

- Concepto: Solicitud de despacho

- Fecha de alta: 06/04/2021 09:27

Enlace para comparecer y acceder a la notificación a través de la sede electrónica del Ministerio de Transportes, Movilidad y Agenda Urbana: https://certsede.mitma.gob.es/MFOM.Comparecencia.Web/Comparecencia.aspx

Enlace para comparecer y rechazar a la notificación a través de la sede electrónica del Ministerio de Transportes, Movilidad y Agenda Urbana: https://certsede.mitma.gob.es/MFOM.Comparecencia.Web/RechazarNotificacion.aspx

Enlace para ver las comunicaciones y notificaciones pendientes: https://certsede.mitma.gob.es/MFOM.Comparedencia.Web/Pendientes.aspx

En el caso de que no accediera a su contenido antes de las 16/04/2021 23:59 en horario peninsular, se considerará que el acto de notificación ha sido efectuado, aunque con resultado de rechazo, pudiéndose continuar el procedimiento administrativo correspondiente.

Usted recibirá también esta notificación a través de Carpeta Ciudadana.

Si accediera al contenido de esta notificación a través de ambas vías (sede electrónica del Ministerio de Transportes, Movilidad y Agenda Urbana y Carpeta Ciudadana), sepa que los efectos jurídicos, si los hubiera, siempre empiezan a contar desde la fecha en que se produzca el primer acceso.

Enlace para comparecer a través de Carpeta Ciudadana: https://se-sede-administracion.redsara.es/carpeta/clave.htm

Ministerio de Transportes, Movilidad y Agenda Urbana

## **Comunicación de la resolución**

**Accesos a comprobar estado de la resolución**

Cuando se accede a los enlaces con la url: .../MFOM.Comparecencia.Web/... accedemos a la sede electrónica.

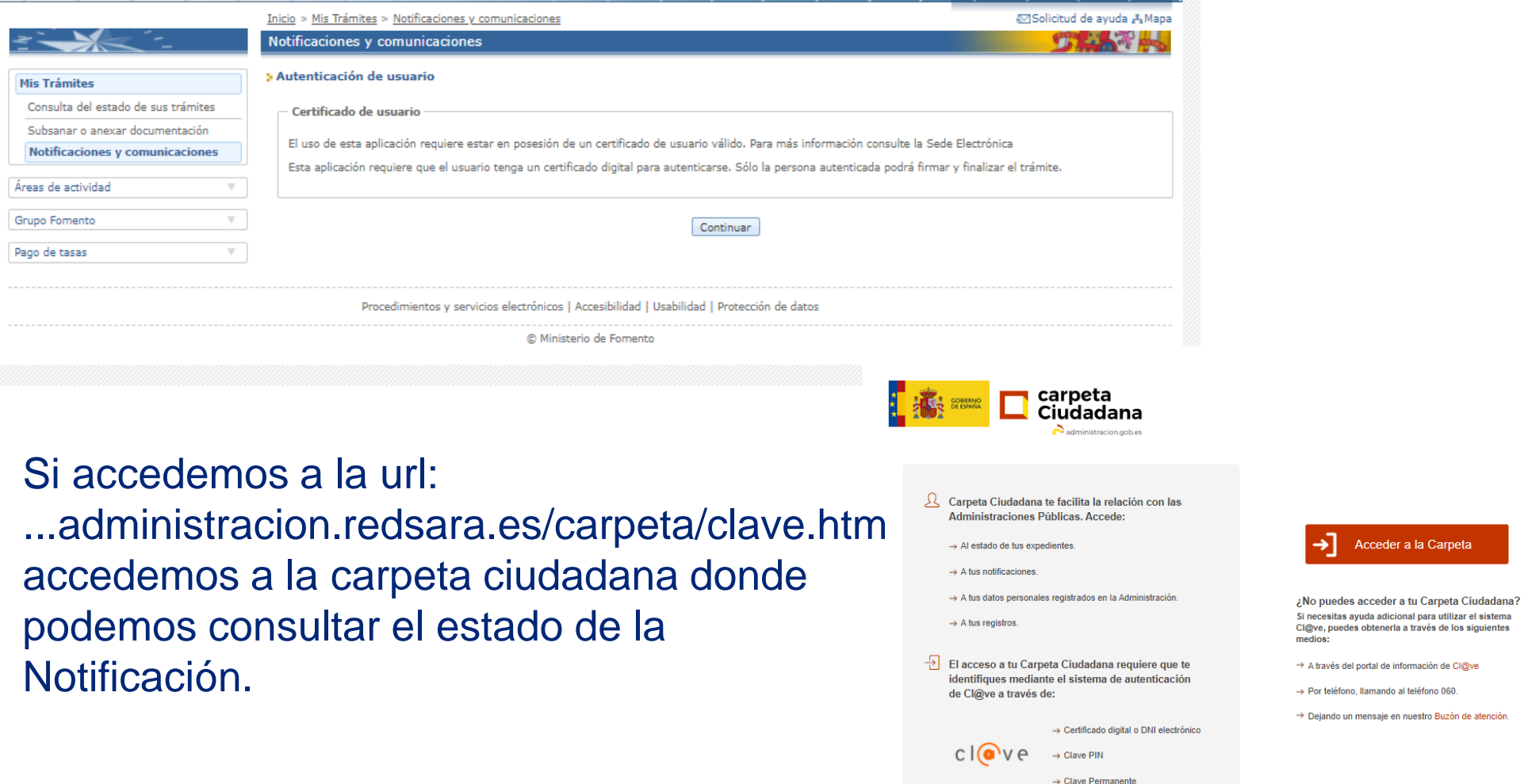

Acceder a la Carpeta

, puedes obtenerla a través de los siguientes

# <span id="page-45-0"></span>**Índice de contenidos**

- o [Introducción](#page-1-0)
	- o [Objetivos](#page-2-0) del nuevo trámite
	- o Sede [Electrónica](#page-3-0) del Ministerio
	- o El [trámite](#page-6-0) en la Sede
	- o [Condiciones](#page-8-0) para la solicitud
- o Solicitud de [despacho](#page-10-0) por tiempo
- o [Consulta](#page-27-0) del estado del trámite
- o [Subsanación](#page-32-0) del trámite
- o [Comunicación](#page-43-0) de la resolución
	- o Email de [resolución](#page-43-0)
	- o Consulta de la [resolución](#page-45-0)
- o **[Notificación](#page-46-0) de la resolución**

#### <span id="page-46-0"></span>**Webs para comprobar notificar la resolución**

Una vez aprobada, rechazada, modificada o anulada la solicitud del despacho desde la web de Marina, el usuario que realizó la solicitud recibirá una notificación electrónica, que podrá consultar a partir de dos webs:

- Carpeta ciudadana
- Sede electrónica

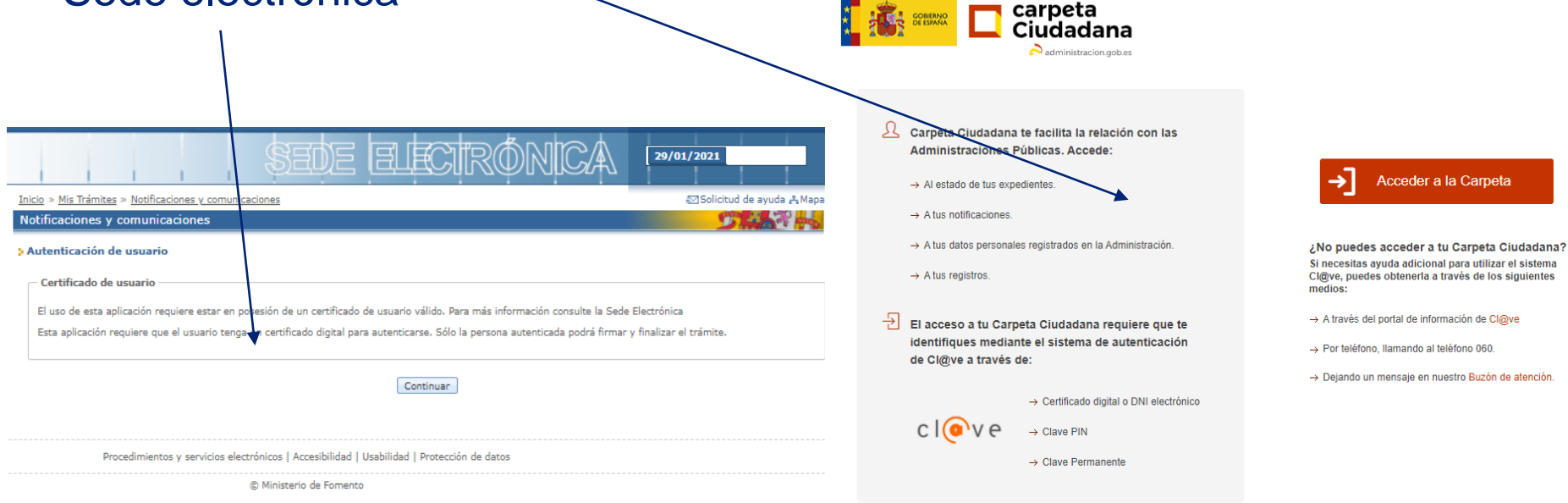

Sede.administracion.gob.es secretaria General de Administración Digital Calle de Manuel Cortina 2 28010 - Madrid

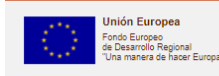

#### **Carpeta ciudadana**

Para acceder a las notificaciones desde la carpeta ciudadana se ha de tener el certificado electrónico en vigor, acceder a la carpeta ciudadana con dicho certificado y ya accedemos a la carpeta del ciudadano.

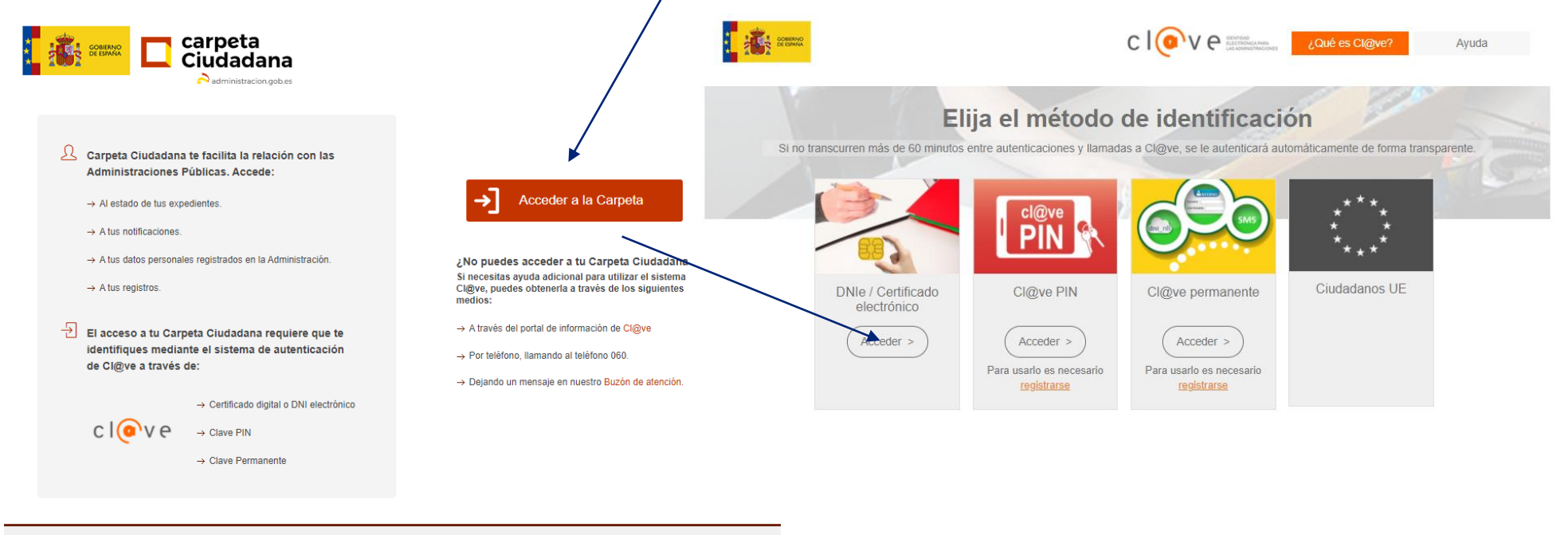

Sede.administracion.gob.es secretaria General de Administración Digital Calle de Manuel Cortina 2 28010 - Madrid

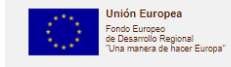

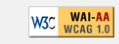

#### **Carpeta ciudadana**

La carpeta ciudadana, el apartado que nos importa es el de "mis notificaciones" donde se almacenan todas las notificaciones pendientes y realizadas para ese usuario.

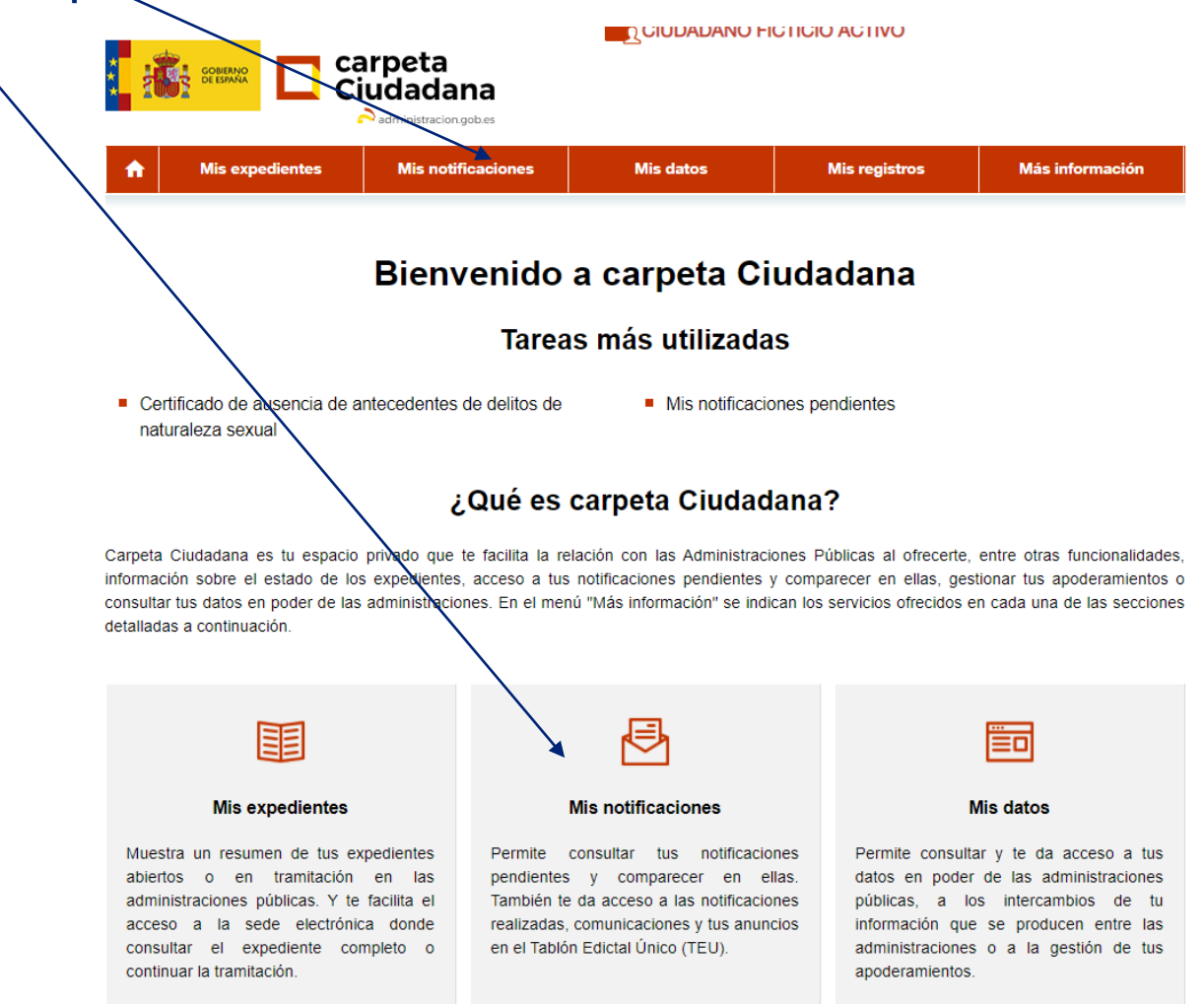

### **Carpeta ciudadana, mis notificaciones**

En el apartado de mis notificaciones, se observan 3 subcarpetas:

- Notificaciones pendientes
- Notificaciones realizadas
- Comunicación

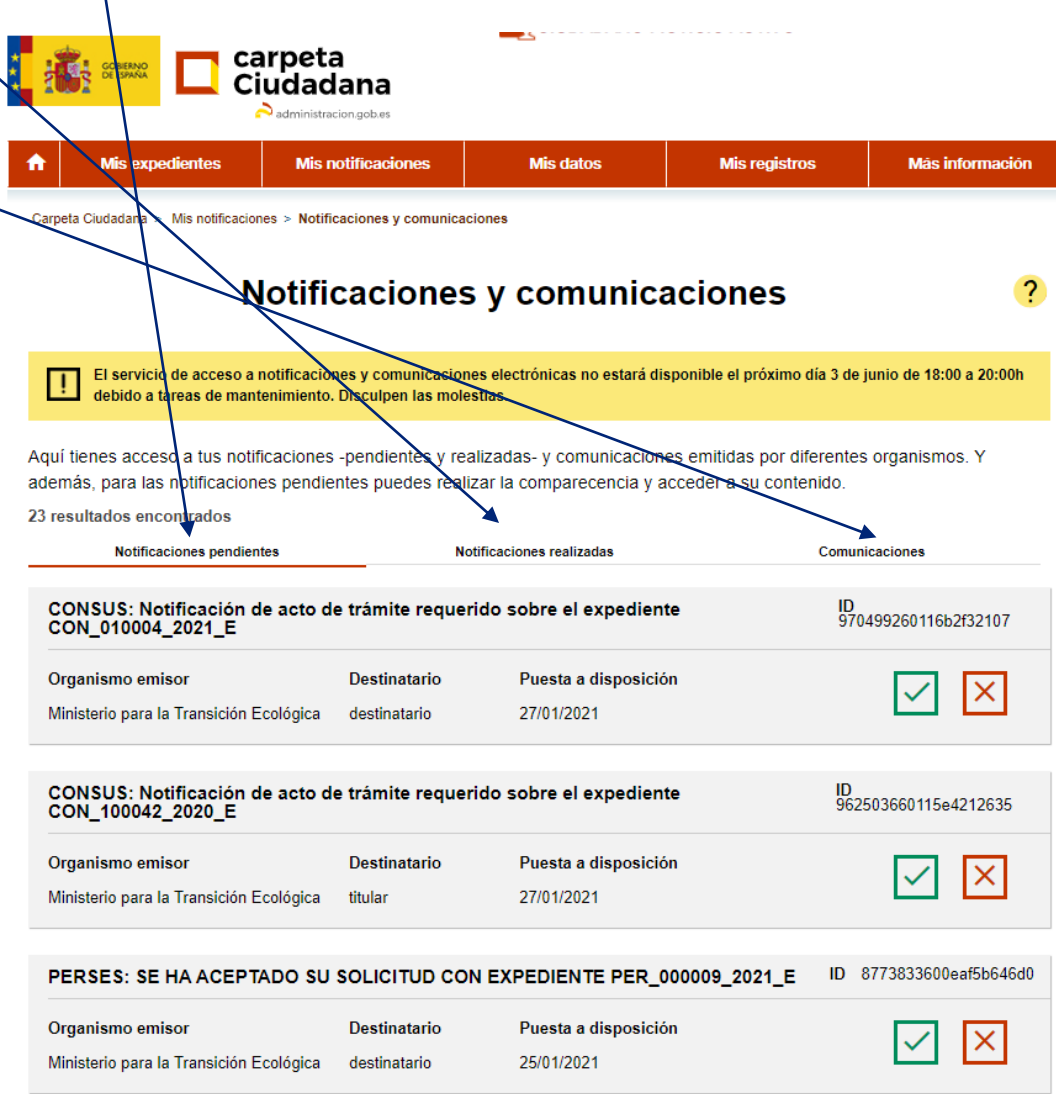

#### **Carpeta ciudadana, notificaciones pendientes**

En las notificaciones pendientes, se observan las notificaciones que están aun pendientes de aprobar o rechazar por el usuario. Para aprobar una notificación ha de pulsarse en el aspa verde, para rechazarla en el aspa roja.

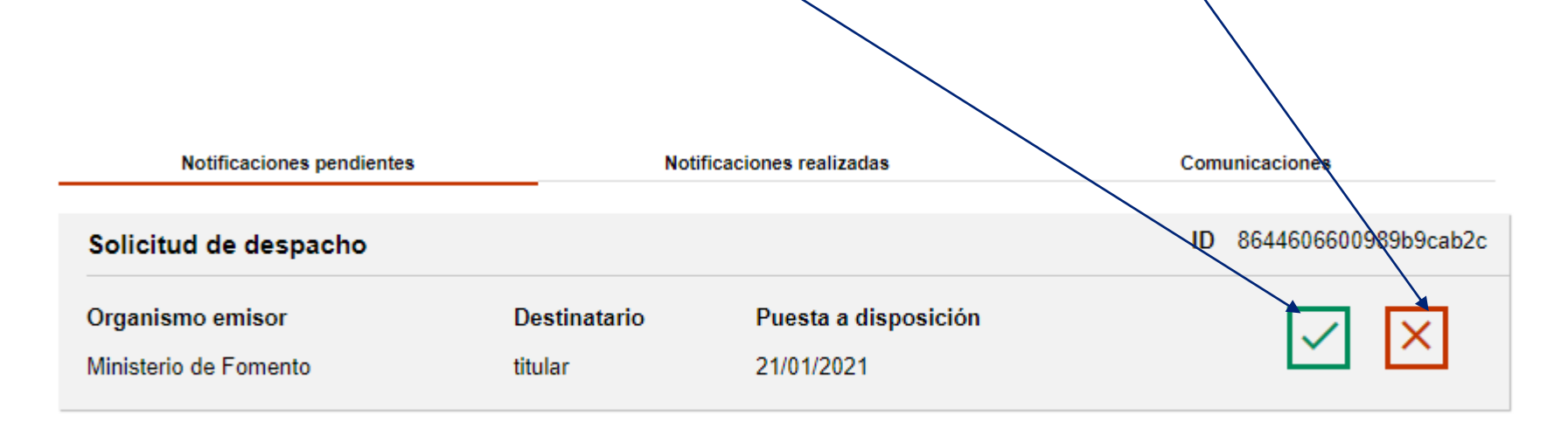

#### **Carpeta ciudadana, aprobar notificación pendiente (1/2)**

Al hacer click en el aspa verde, se abre una ventana con la información de la notificación, en la cual podemos descargar su justificante y para aprobarla hemos de dar el consentimiento, y luego aceptar.

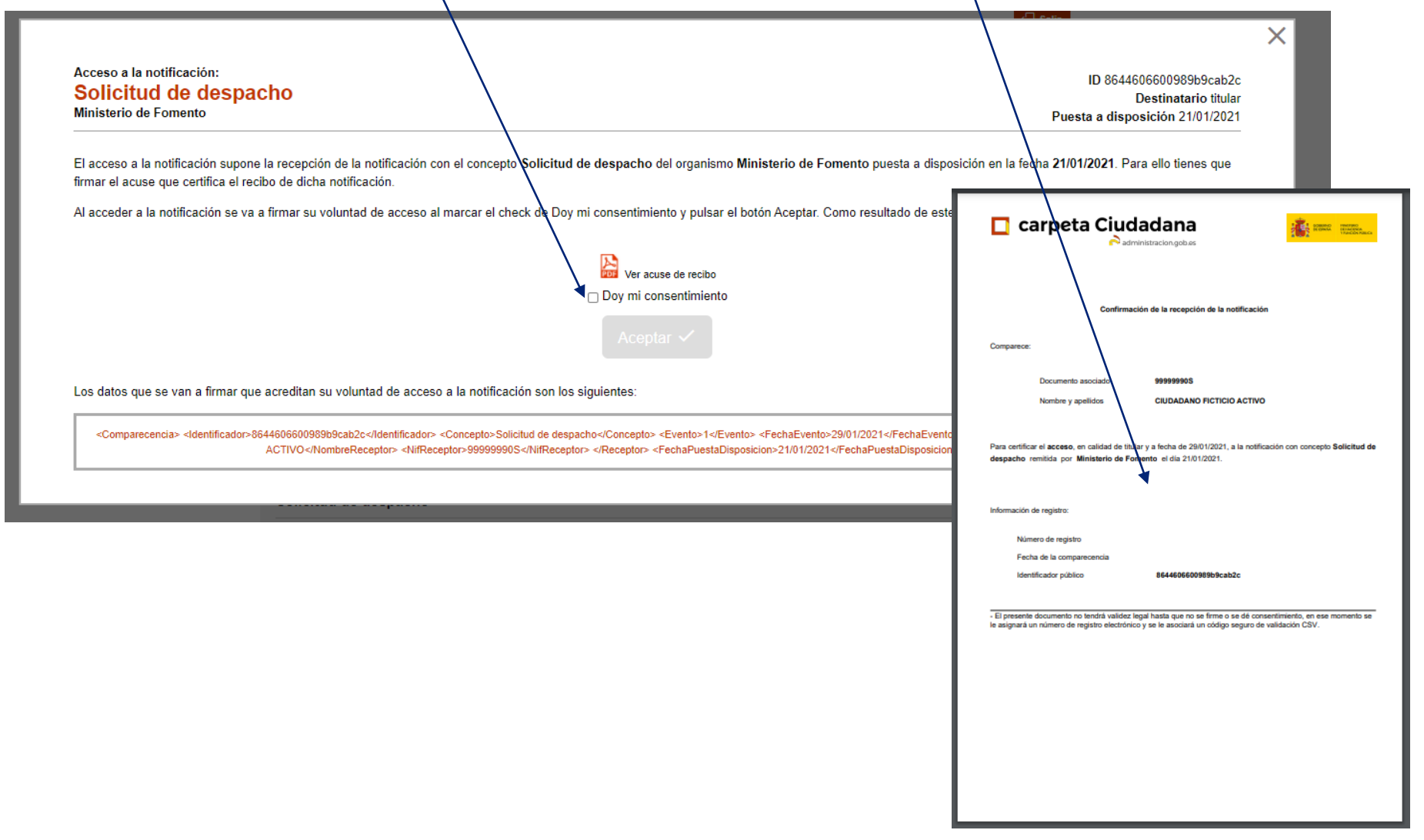

#### **Carpeta ciudadana, aprobar notificación pendiente (2/2)**

Una vez dado el consentimiento, se accede al detalle de la solicitud, quedando aprobada su estado y observando información de la solicitud.

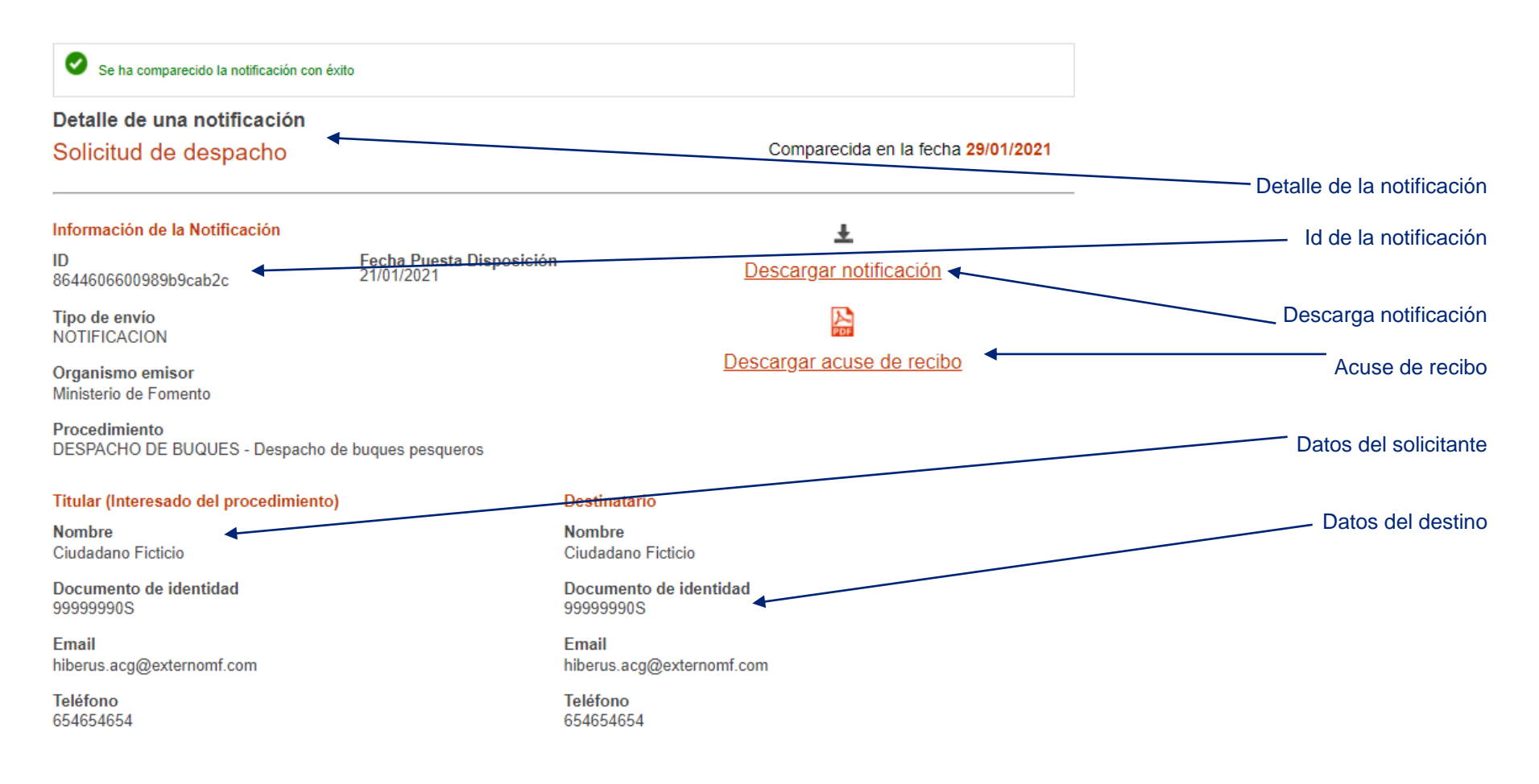

Volver

#### **Carpeta ciudadana, descarga acuse recibo y notificación**

La descarga de la notificación, se descarga un zip que contiene la resolución de la solicitud y el estado en el que se queda. El acuse de recibo es el justificante que se puede obtener al acceder al detalle de la notificación.

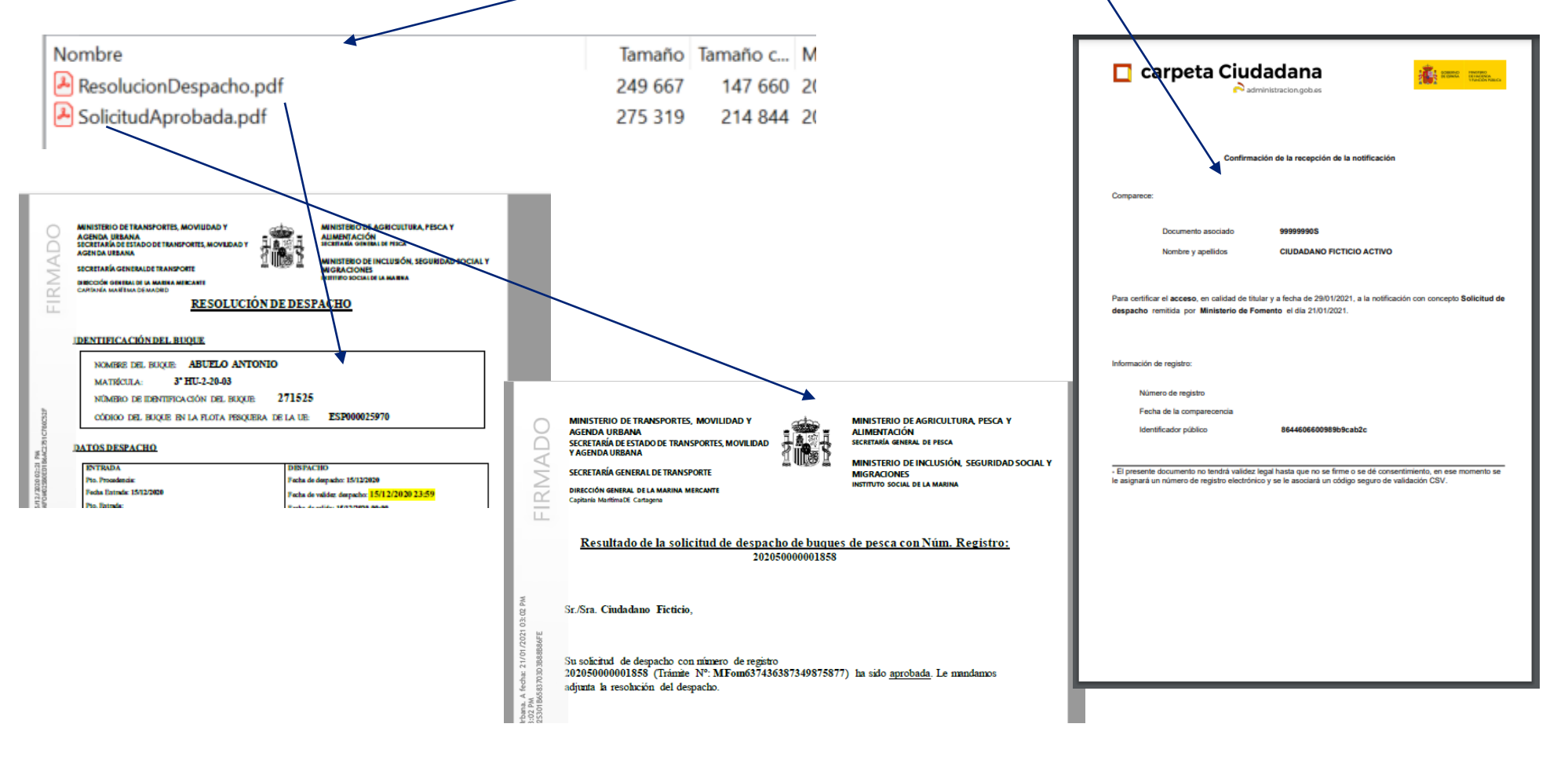

#### **Carpeta ciudadana, rechazar notificación pendiente (1/2)**

Al hacer click en el aspa roja, se abre una ventana con la información de la notificación, en la cual podemos descargar su justificante y para rechazarla hemos de dar el consentimiento, y luego aceptar.

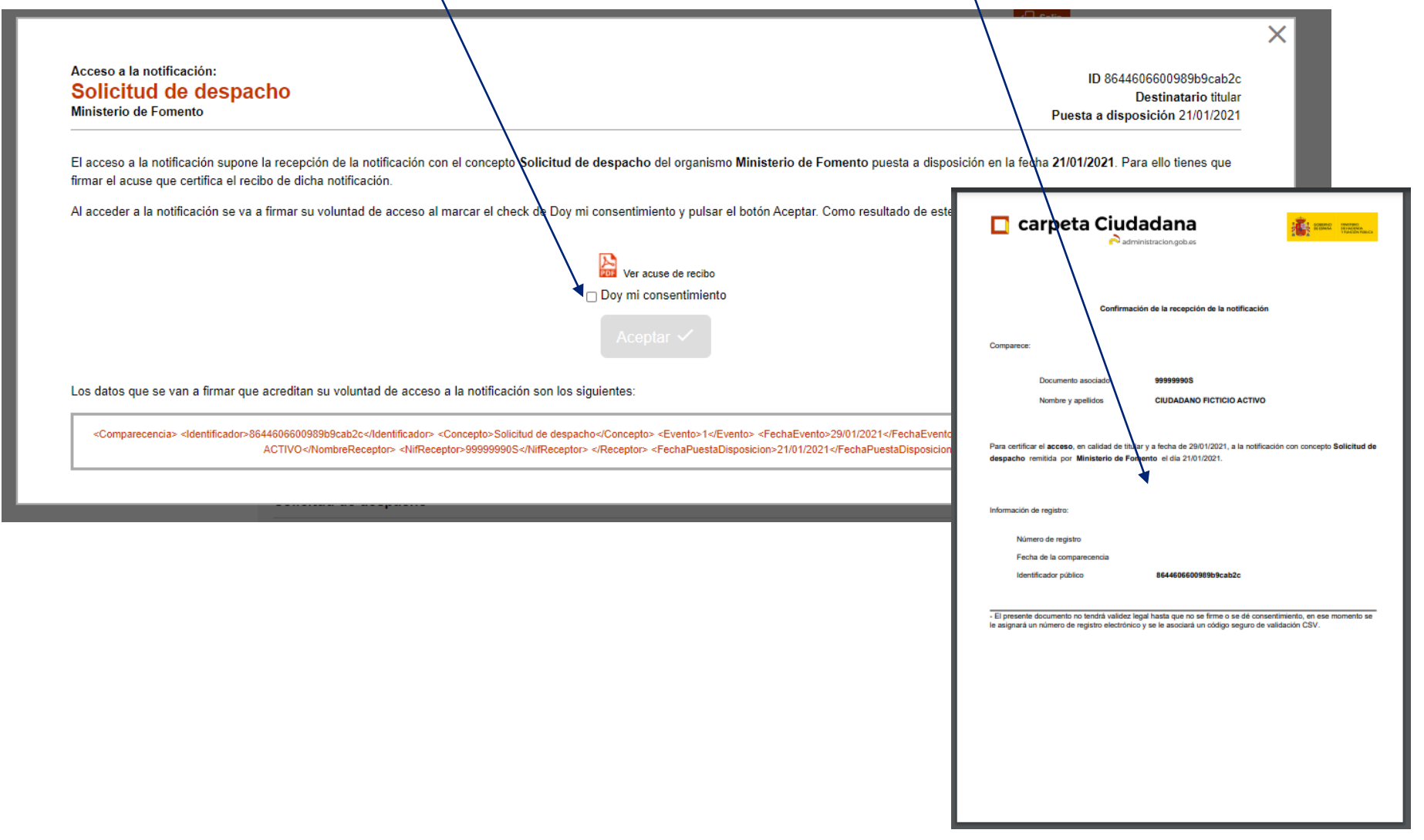

**Carpeta ciudadana, rechazar notificación pendiente (2/2)** Una vez dado el consentimiento, se accede al detalle de la solicitud, quedando rechazada y observando información de la solicitud.

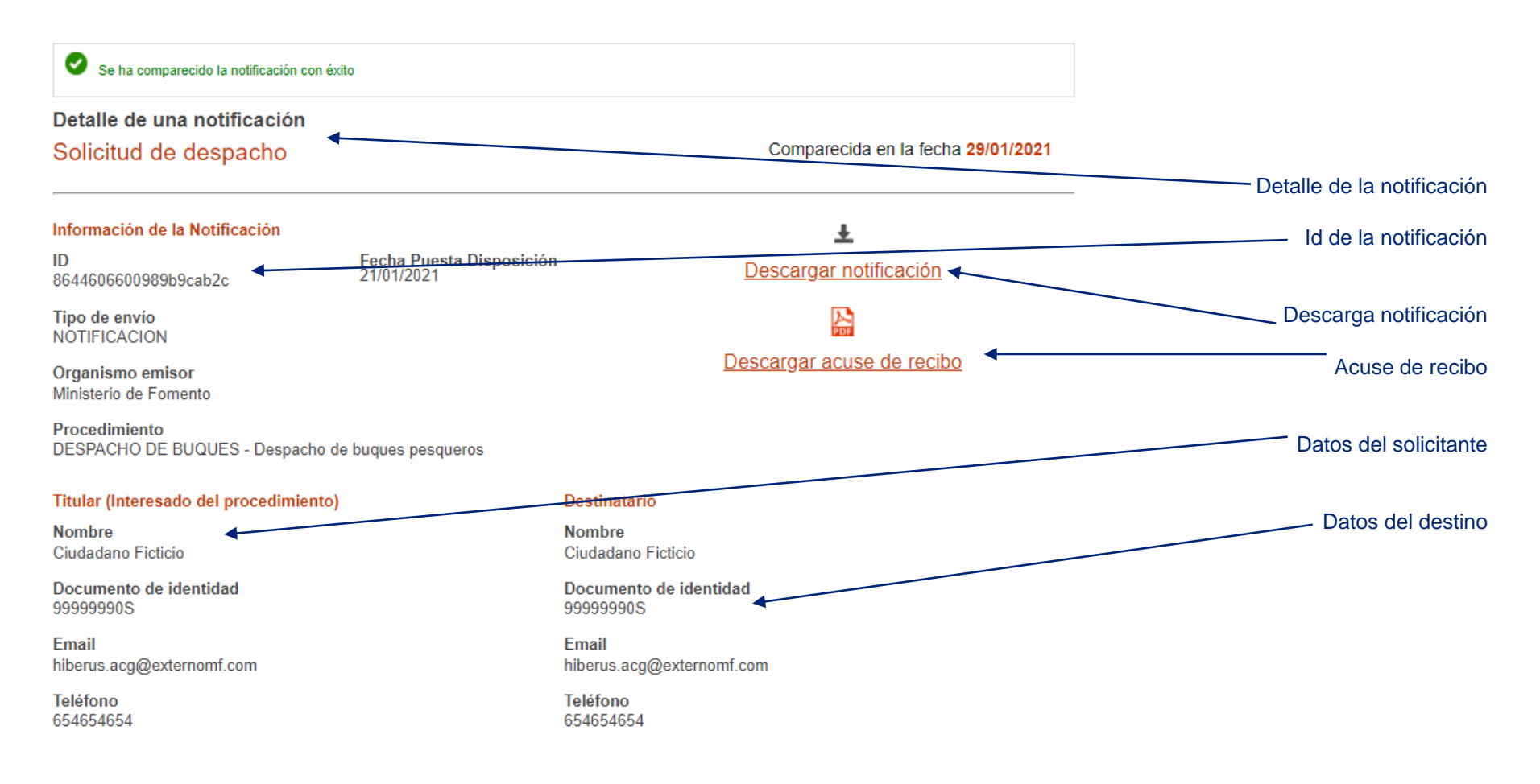

Volver

#### **Carpeta ciudadana, notificaciones realizadas**

En las notificaciones realizadas, se observan las notificaciones que ya han sido aprobadas o rechazadas por el usuario. Se puede observar el estado de la notificación si hà sido aprobada o rechazada. Se puede acceder al detalle de la notificación.

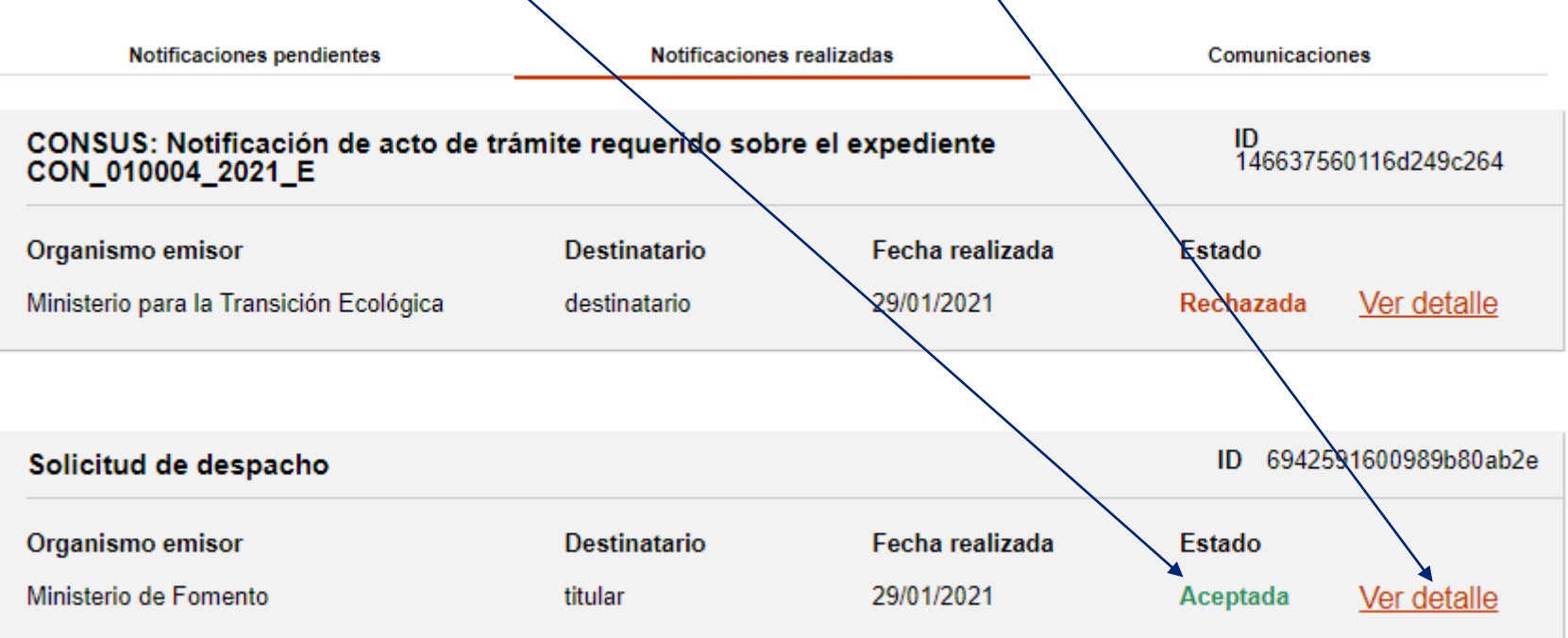

#### **Sede electrónica**

Para acceder a sede electrónica debemos poseer un certificado en vigor y utilizar el autofirma para acceder.

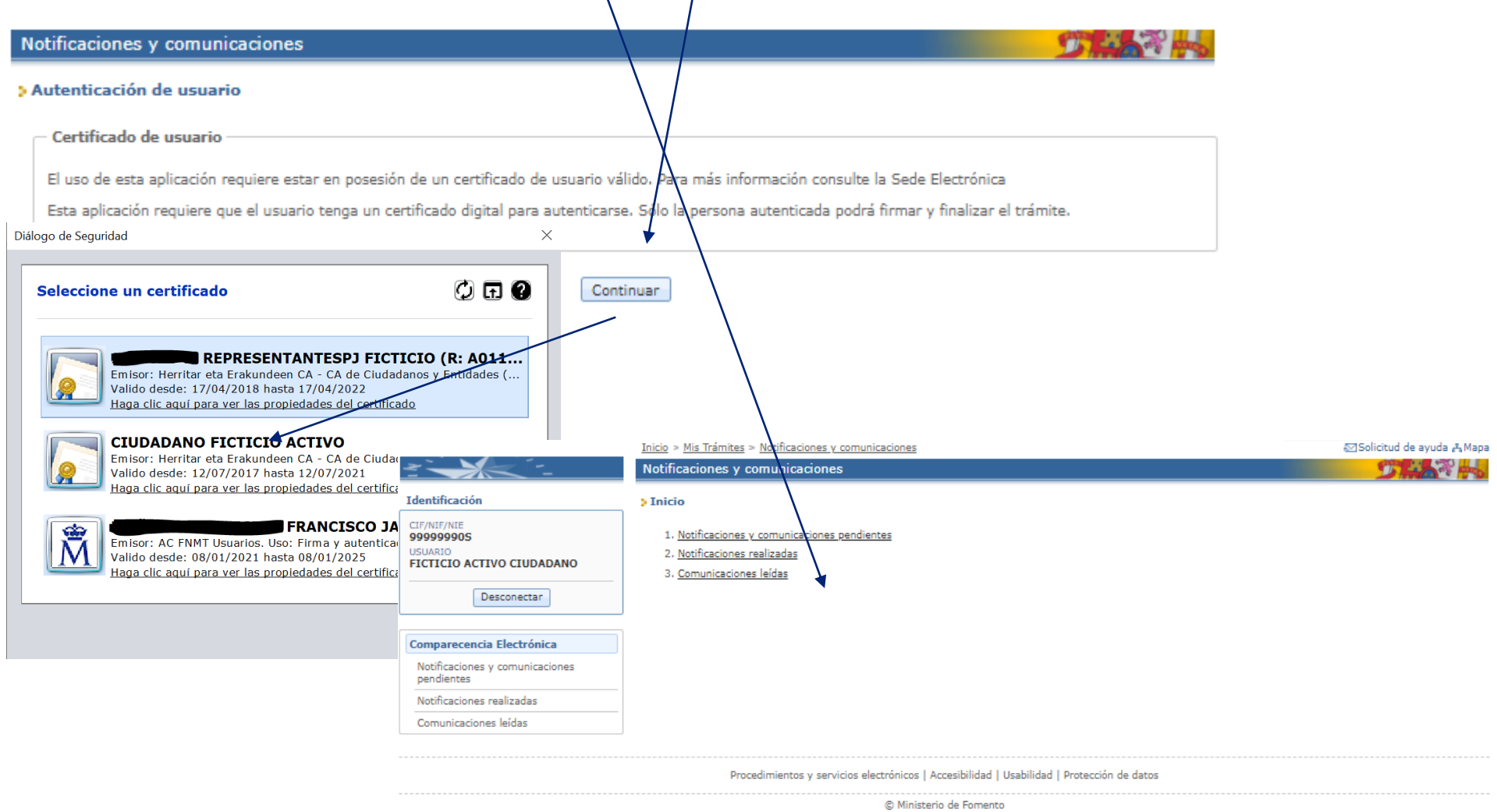

#### **Sede electrónica, notificaciones**

- En la sede tenemos 3 carpetas:
- Notificaciones y comunicaciones pendientes
- Notificaciones realizadas
- Comunicaciones leídas

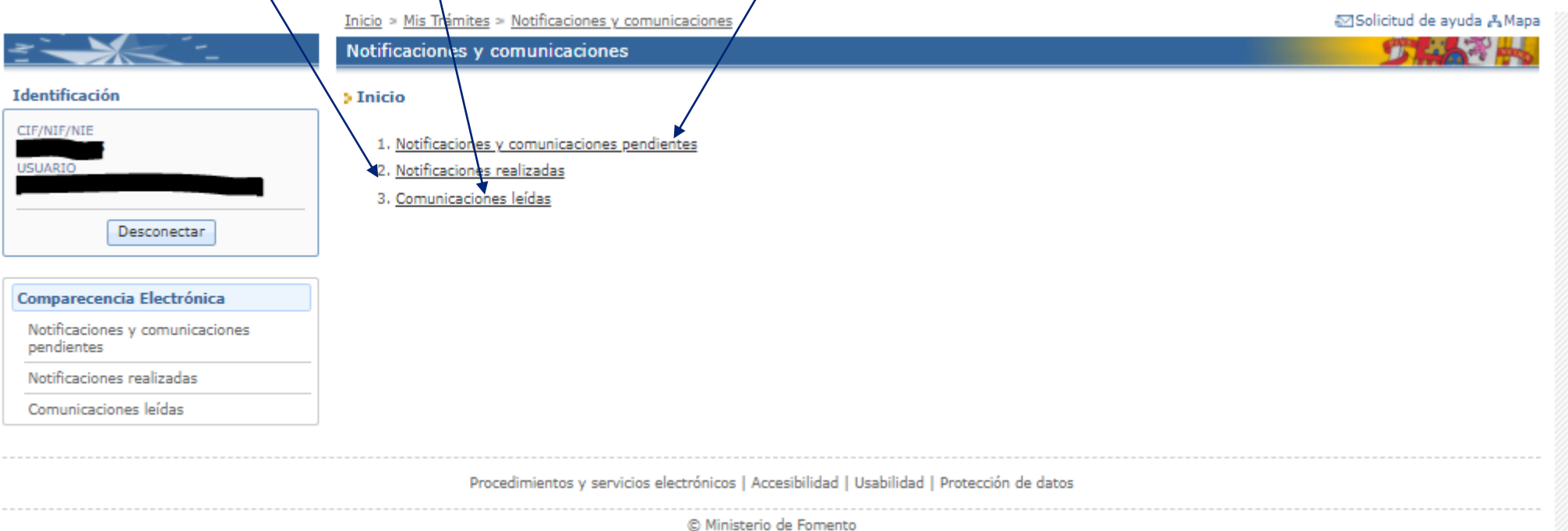

**Sede electrónica, notificaciones y comunicaciones pendientes** En la bandeja de notificaciones están todas las notificaciones pendientes de notificar las cuales se pueden aprobar o rechazar.

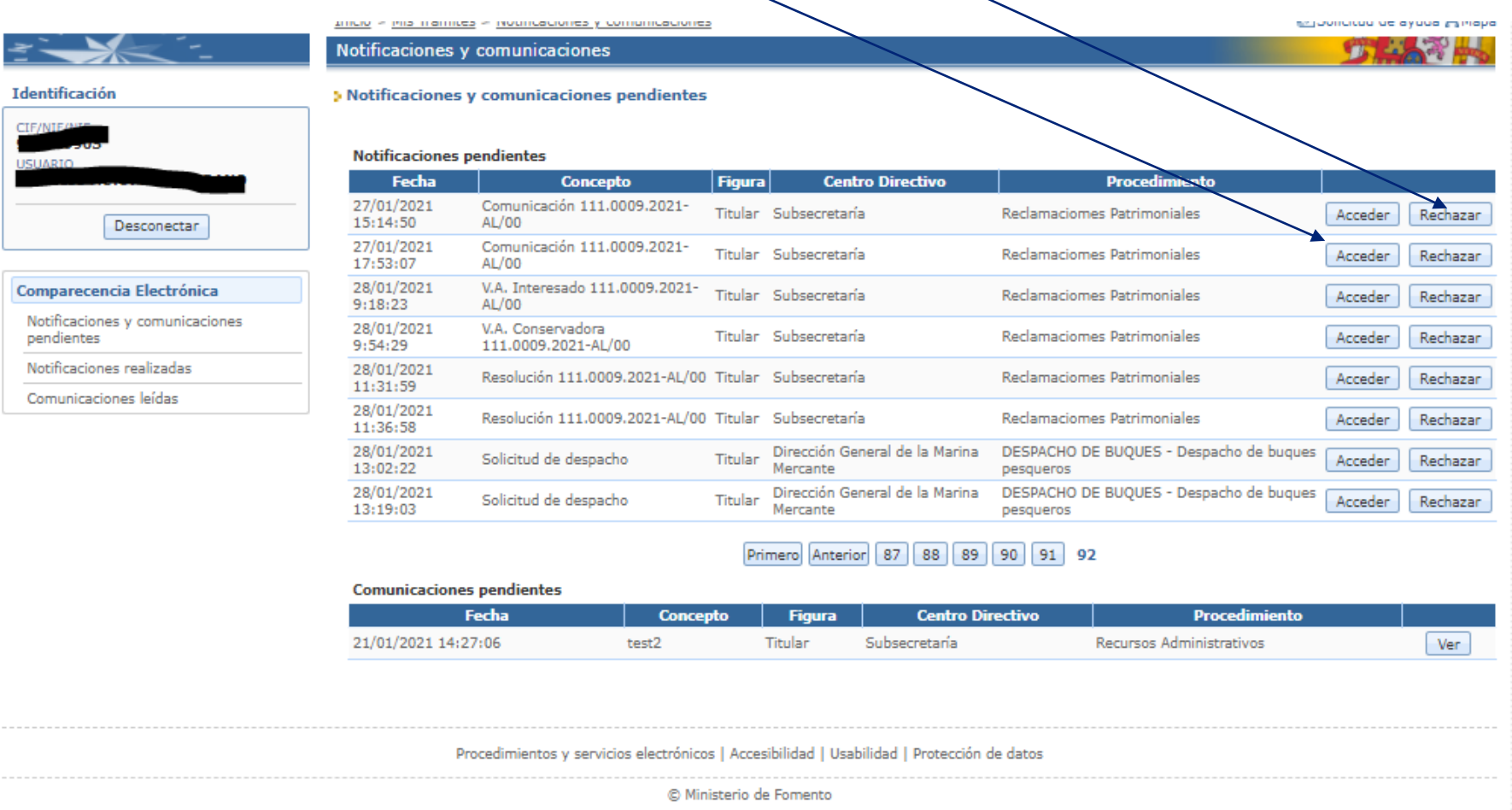

**Sede electrónica, aprobar notificaciones y comunicaciones pendientes (1/2)** Para aprobar una notificación, se ha de acceder a ella, nos pedirá firmar con el certificado y la notificación quedara aprobada.

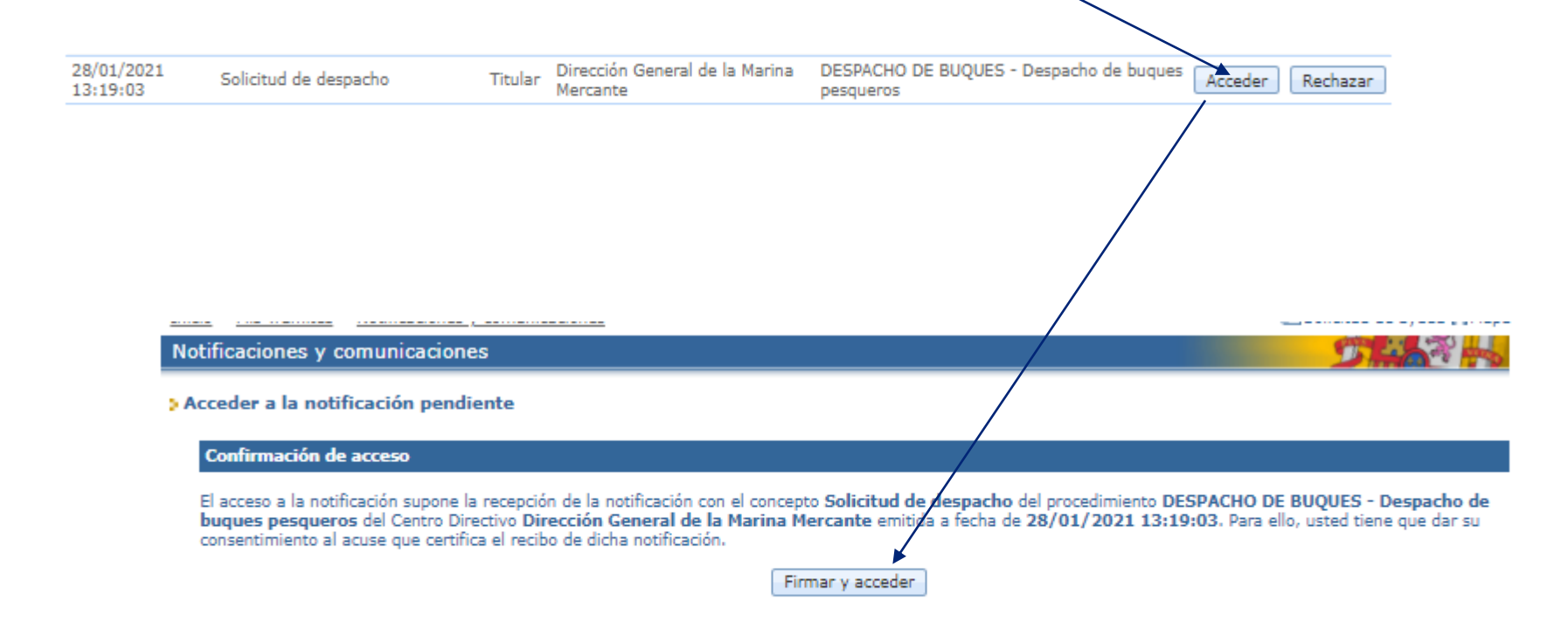

**Sede electrónica, aprobar notificaciones y comunicaciones pendientes (2/2)** Una vez aprobada/rechazada, accedemos al detalle de la solicitud y de la notificación pudiendo descargar el acuse de recibo, y la notificación.

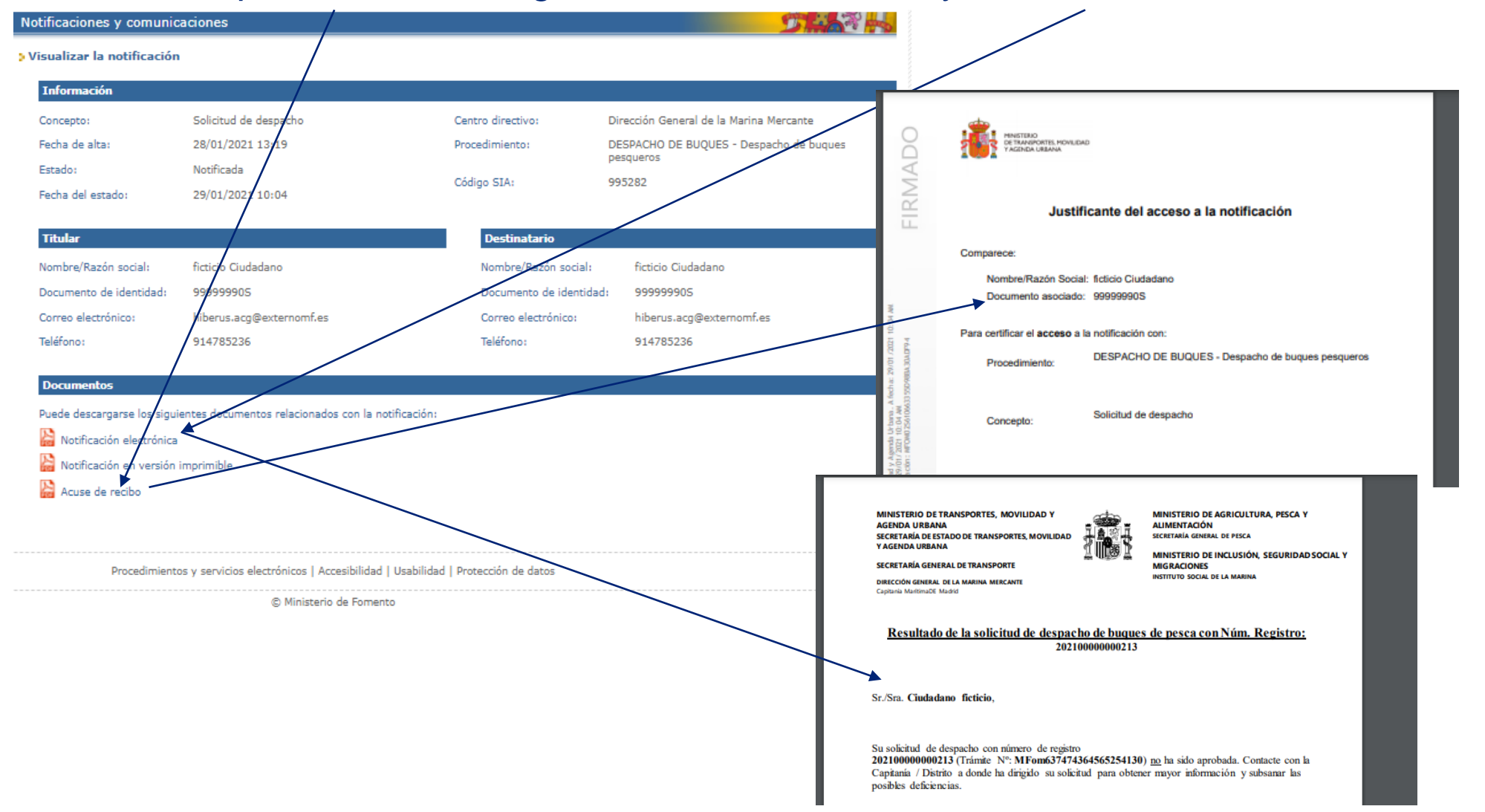

**Sede electrónica, rechazar notificaciones y comunicaciones pendientes (1/2)** Para rechazar una notificación, se ha de acceder a ella, nos pedirá firmar con el certificado y la notificación quedara rechazada.

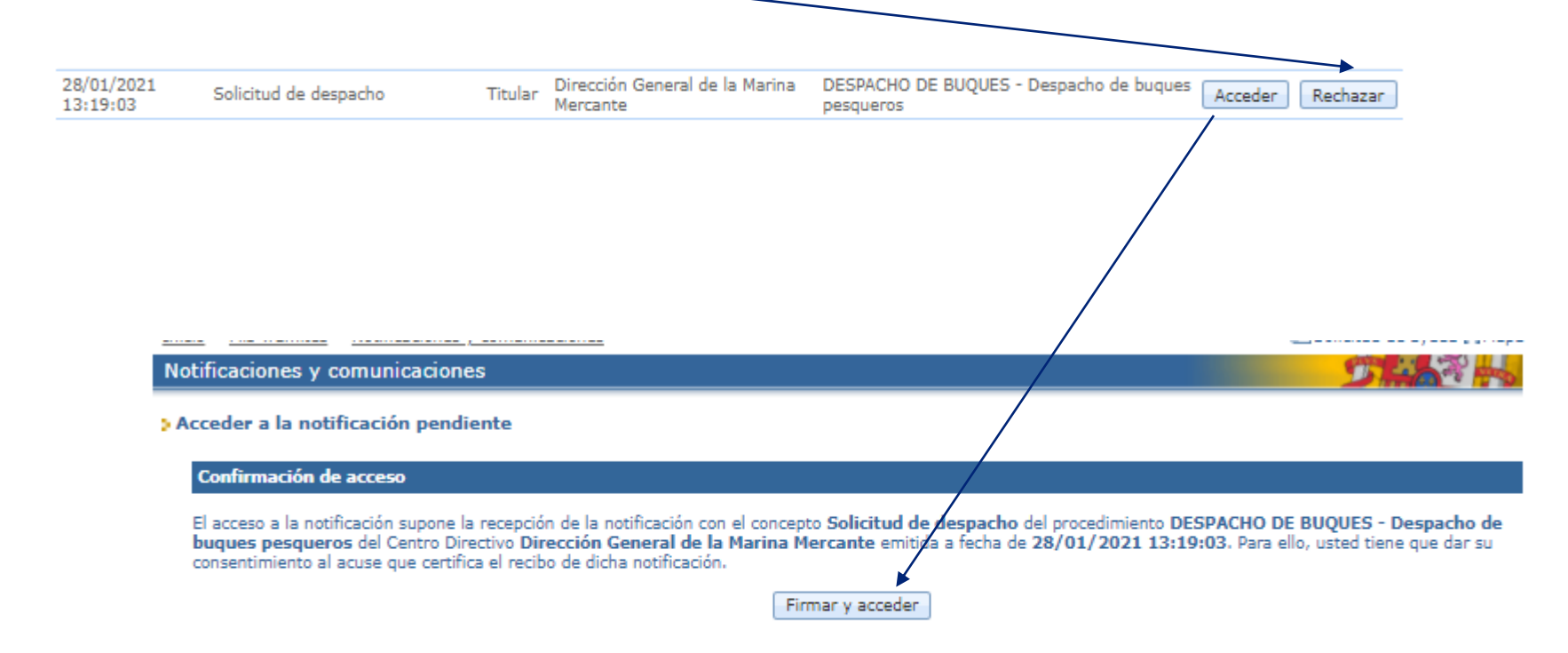

**Sede electrónica, rechazar notificaciones y comunicaciones pendientes (2/2)** Una vez rechazada, accedemos al detalle de la solicitud y de la notificación pudiendo descargar el acuse de recibo, y la notificación electrónica.

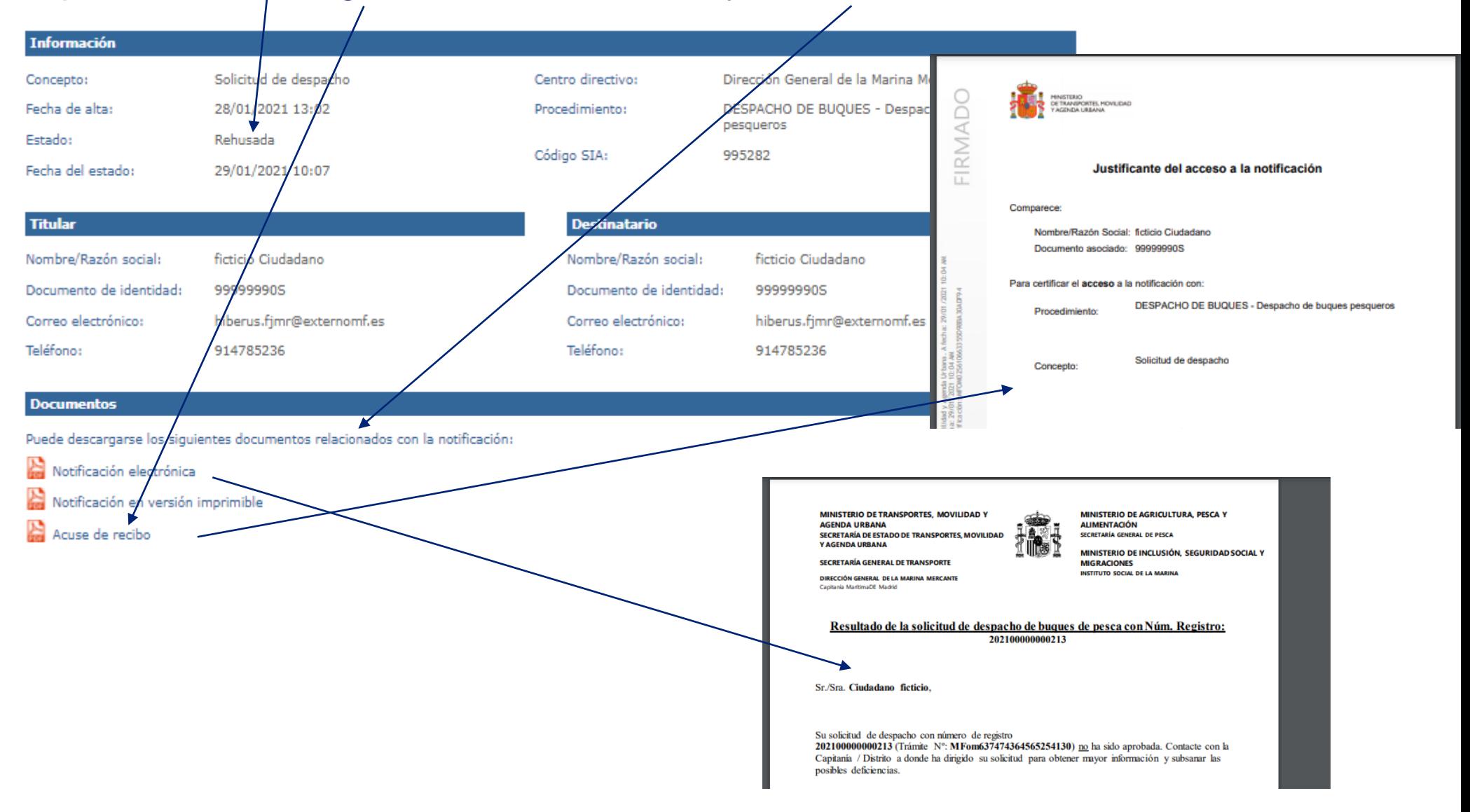

**Sede electrónica, notificaciones y comunicaciones realizadas** En la bandeja de notificaciones realizadas, aparecen todas las notificaciones realizadas y un buscador para facilitar la búsqueda de una resolución concreta.

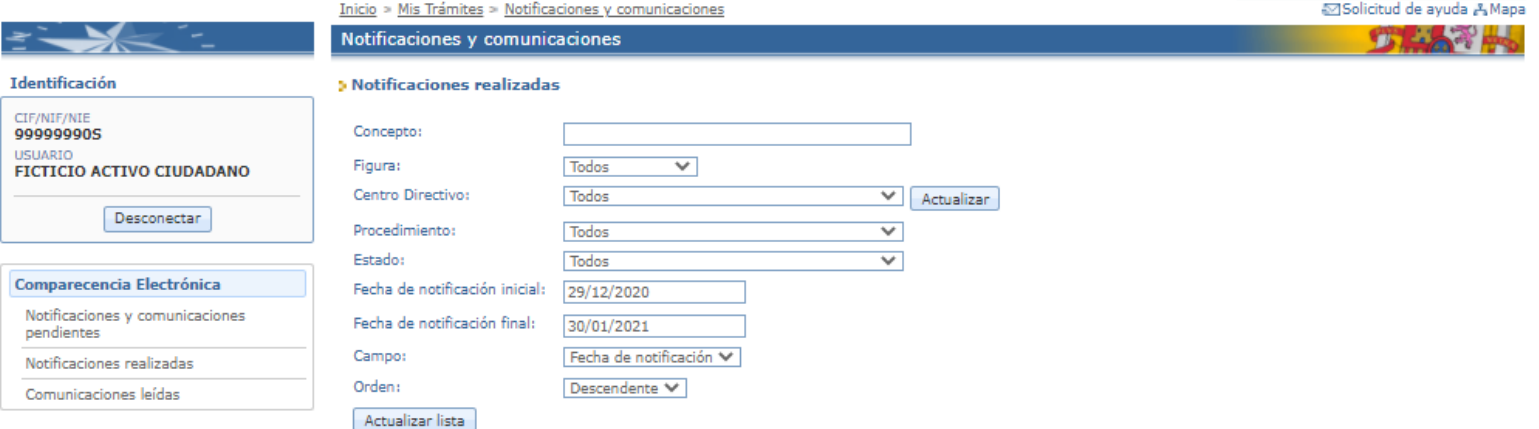

#### Notificaciones realizadas

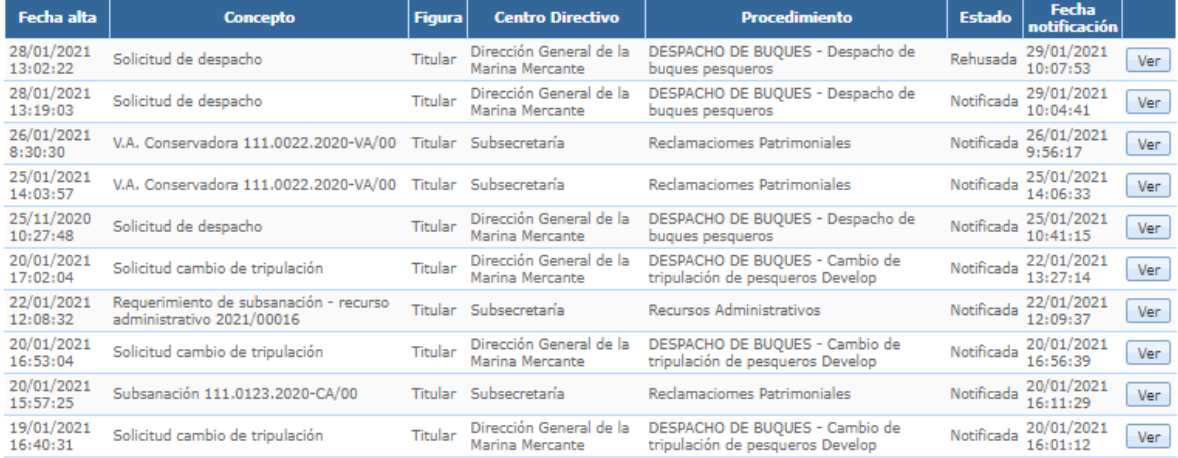

1 2 Siguiente Ultimo

**Sede electrónica, notificaciones y comunicaciones realizadas** Una vez aprobada/rechazada, accedemos al detalle de la solicitud y de la notificación pudiendo descargar el acuse de recibo, y la notificación electrónica.

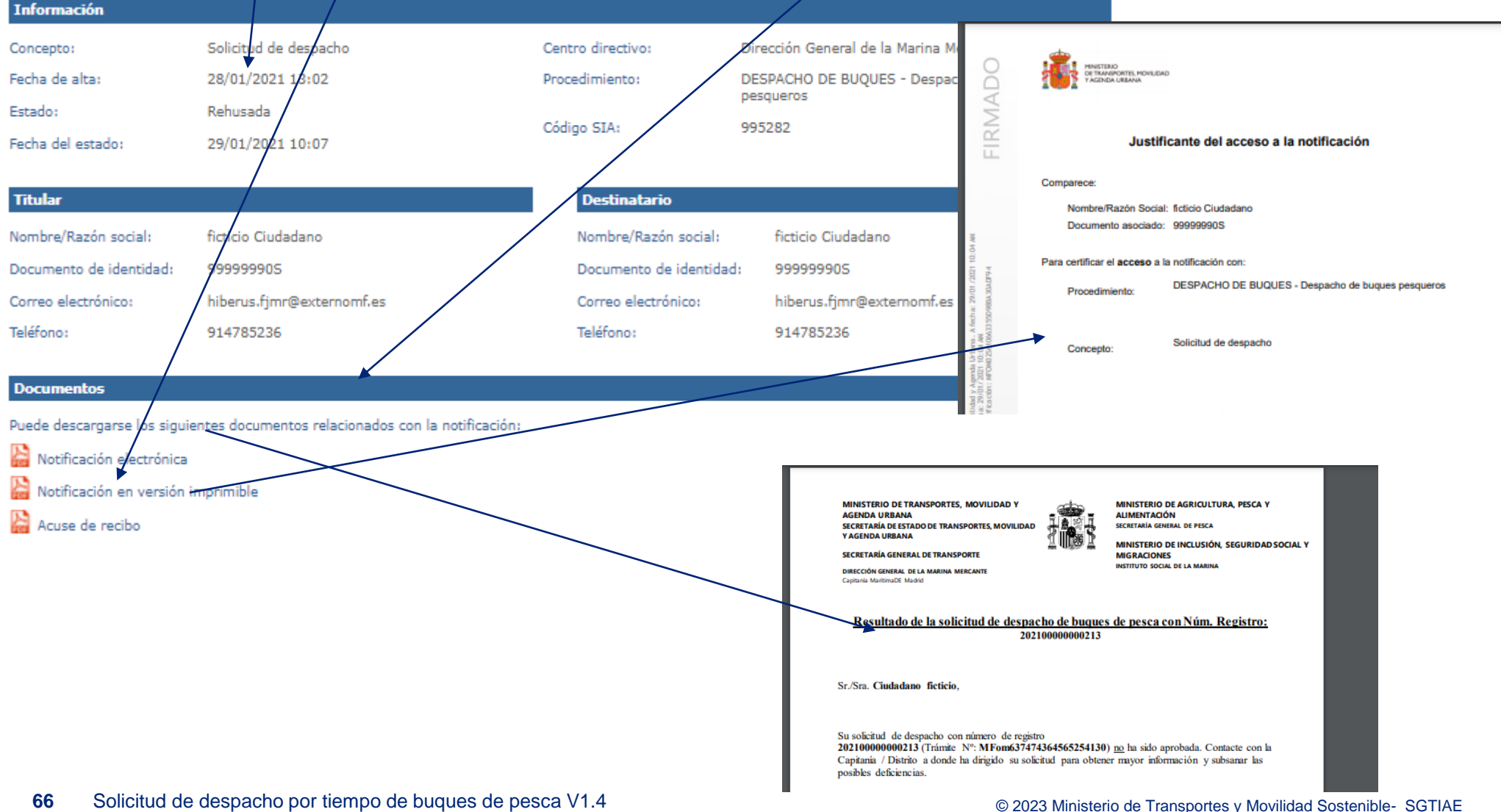

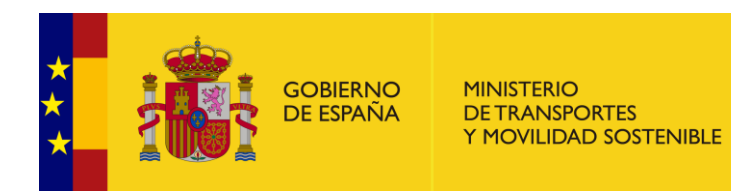

© 2023 Ministerio de Transportes y Movilidad Sostenible